# L2TP over IPsec tra Windows 2000/XP PC e PIX/ASA 7.2 utilizzando un esempio di configurazione a chiave già condivisa  $\overline{\phantom{a}}$

# Sommario

[Introduzione](#page-0-0) **[Prerequisiti](#page-1-0) [Requisiti](#page-1-1)** [Componenti usati](#page-1-2) [Prodotti correlati](#page-2-0) **[Convenzioni](#page-2-1)** [Premesse](#page-2-2) **[Configurazione](#page-2-3)** [Esempio di rete](#page-3-0) **[Configurazioni](#page-3-1)** [Configurazione client Windows L2TP/IPsec](#page-3-2) [Server L2TP in configurazione PIX](#page-5-0) [L2TP con configurazione ASDM](#page-8-0) [Microsoft Windows 2003 Server con configurazione IAS](#page-17-0) [Autenticazione estesa per L2TP su IPSec tramite Active Directory](#page-18-0) **[Verifica](#page-19-0)** [Risoluzione dei problemi](#page-21-0) [Comandi per la risoluzione dei problemi](#page-21-1) [Output di esempio del comando debug](#page-21-2) [Risoluzione dei problemi con ASDM](#page-26-0) [Problema: Disconnessioni frequenti](#page-26-1) [Risoluzione dei problemi di Windows Vista](#page-27-0) [Informazioni correlate](#page-27-1)

# <span id="page-0-0"></span>**Introduzione**

In questo documento viene descritto come configurare L2TP (Layer 2 Tunneling Protocol) su IP Security (IPsec) da client Microsoft Windows 2000/2003 e XP remoti a una sede aziendale di PIX Security Appliance utilizzando chiavi già condivise con Microsoft Windows 2003 Internet Authentication Service (IAS) RADIUS Server per l'autenticazione degli utenti. Per ulteriori informazioni, fare riferimento al documento [Microsoft - Elenco di controllo:](http://technet.microsoft.com/en-us/library/cc739539%28WS.10%29.aspx) [Configurazione di IAS](http://technet.microsoft.com/en-us/library/cc739539%28WS.10%29.aspx) [per accesso remoto e VPN](http://technet.microsoft.com/en-us/library/cc739539%28WS.10%29.aspx) per ulteriori informazioni su IAS.

Il vantaggio principale della configurazione di L2TP con IPsec in uno scenario di accesso remoto è che gli utenti remoti possono accedere a una VPN su una rete IP pubblica senza un gateway o

una linea dedicata. Ciò consente l'accesso remoto praticamente da qualsiasi luogo con POTS. Un ulteriore vantaggio è che l'unico requisito del client per l'accesso VPN è l'utilizzo di Windows 2000 con Microsoft Dial-Up Networking (DUN). Non è necessario alcun software client aggiuntivo, ad esempio il software Cisco VPN Client.

In questo documento viene descritto anche come usare Cisco Adaptive Security Device Manager (ASDM) per configurare le appliance di sicurezza PIX serie 500 per L2TP su IPsec.

Nota: [Il protocollo L2TP \(Layer 2 Tunneling Protocol\) su IPsec](//www.cisco.com/en/US/tech/tk583/tk372/technologies_configuration_example09186a00800942ad.shtml) è supportato sul software Cisco Secure PIX Firewall versione 6.x e successive.

Per configurare L2TP over IPsec tra PIX 6.x e Windows 2000, fare riferimento alla [configurazione](http://technet2.microsoft.com/windowsserver/en/library/c25dccdf-b91e-4fb1-8846-cd5bcc9bcf0e1033.mspx?mfr=true) [di L2TP over IPsec tra PIX Firewall e Windows 2000 PC con certificati](http://technet2.microsoft.com/windowsserver/en/library/c25dccdf-b91e-4fb1-8846-cd5bcc9bcf0e1033.mspx?mfr=true).

Per configurare L2TP su IPsec dai client remoti Microsoft Windows 2000 e XP a un sito aziendale utilizzando un metodo crittografato, fare riferimento alla [configurazione di L2TP su IPsec da un](//www.cisco.com/en/US/products/hw/vpndevc/ps2284/products_configuration_example09186a0080094aca.shtml) [client Windows 2000 o XP a un concentratore Cisco VPN serie 3000 utilizzando chiavi già](//www.cisco.com/en/US/products/hw/vpndevc/ps2284/products_configuration_example09186a0080094aca.shtml) [condivise](//www.cisco.com/en/US/products/hw/vpndevc/ps2284/products_configuration_example09186a0080094aca.shtml).

# <span id="page-1-0"></span>**Prerequisiti**

## <span id="page-1-1"></span>**Requisiti**

Prima di stabilire il tunnel sicuro, è necessario che esista una connettività IP tra i peer.

Verificare che la porta UDP 1701 non sia bloccata in alcun punto del percorso della connessione.

Usare solo il gruppo di tunnel predefinito e i criteri di gruppo predefiniti su Cisco PIX/ASA. I criteri e i gruppi definiti dall'utente non funzionano.

Nota: l'appliance di sicurezza non stabilisce un tunnel L2TP/IPsec con Windows 2000 se è installato Cisco VPN Client 3.x o Cisco VPN 3000 Client 2.5. Disabilitare il servizio VPN Cisco per Cisco VPN Client 3.x o il servizio WANetIKE per Cisco VPN 3000 Client 2.5 dal pannello Servizi di Windows 2000. A tale scopo, scegliere Start > Programmi > Strumenti di amministrazione > Servizi, riavviare il servizio Agente criteri IPSec dal pannello Servizi e riavviare il computer.

## <span id="page-1-2"></span>Componenti usati

Le informazioni fornite in questo documento si basano sulle seguenti versioni software e hardware:

- PIX Security Appliance 515E con software versione 7.2(1) o successive
- Adaptive Security Device Manager 5.2(1) o versioni successive
- Microsoft Windows 2000 Server
- Microsoft Windows XP Professional con SP2
- Windows 2003 Server con IAS

Nota: se si aggiorna PIX 6.3 alla versione 7.x, assicurarsi di aver installato SP2 in Windows XP (client L2TP).

Nota: le informazioni riportate nel documento sono valide anche per le appliance di sicurezza

#### ASA.

Le informazioni discusse in questo documento fanno riferimento a dispositivi usati in uno specifico ambiente di emulazione. Su tutti i dispositivi menzionati nel documento la configurazione è stata ripristinata ai valori predefiniti. Se la rete è operativa, valutare attentamente eventuali conseguenze derivanti dall'uso dei comandi.

#### <span id="page-2-0"></span>Prodotti correlati

Questa configurazione può essere utilizzata anche con Cisco ASA serie 5500 Security Appliance 7.2(1) o versioni successive.

## <span id="page-2-1"></span>**Convenzioni**

Per ulteriori informazioni sulle convenzioni usate, consultare il documento [Cisco sulle convenzioni](//www.cisco.com/en/US/tech/tk801/tk36/technologies_tech_note09186a0080121ac5.shtml) [nei suggerimenti tecnici.](//www.cisco.com/en/US/tech/tk801/tk36/technologies_tech_note09186a0080121ac5.shtml)

# <span id="page-2-2"></span>Premesse

Completare questa procedura per configurare L2TP su IPsec.

- 1. Configurare la modalità di trasporto IPsec per abilitare IPsec con L2TP.II client L2TP/IPsec di Windows 2000 utilizza la modalità di trasporto IPSec. Viene crittografato solo il payload IP e le intestazioni IP originali rimangono invariate. Il vantaggio di questa modalità è che aggiunge solo pochi byte a ciascun pacchetto e consente ai dispositivi della rete pubblica di vedere l'origine e la destinazione finali del pacchetto. Pertanto, per consentire ai client Windows 2000 L2TP/IPsec di connettersi all'appliance di sicurezza, è necessario configurare la modalità di trasporto IPsec per una trasformazione (vedere il passaggio 2 nella [configurazione ASDM](#page-8-0)). Con questa funzionalità (trasporto), è possibile abilitare un'elaborazione speciale (ad esempio, QoS) sulla rete intermedia in base alle informazioni contenute nell'intestazione IP. Tuttavia, l'intestazione di layer 4 è crittografata, il che limita l'esame del pacchetto. Purtroppo, la trasmissione dell'intestazione IP in modalità di trasporto non crittografata consente a un utente non autorizzato di eseguire un'analisi del traffico.
- 2. Configurare L2TP con un gruppo VPDN (Virtual Private Dial-up Network).

La configurazione di L2TP con IPsec supporta certificati che utilizzano chiavi già condivise o metodi di firma RSA e l'utilizzo di mappe crittografiche dinamiche (anziché statiche). La chiave già condivisa viene utilizzata come autenticazione per stabilire il tunnel L2TP su IPsec.

# <span id="page-2-3"></span>**Configurazione**

In questa sezione vengono presentate le informazioni necessarie per configurare le funzionalità descritte più avanti nel documento.

Nota: per ulteriori informazioni sui comandi menzionati in questo documento, usare lo [strumento di](//tools.cisco.com/Support/CLILookup/cltSearchAction.do) [ricerca](//tools.cisco.com/Support/CLILookup/cltSearchAction.do) dei comandi (solo utenti [registrati](//tools.cisco.com/RPF/register/register.do)).

Nota: gli schemi di indirizzamento IP utilizzati in questa configurazione non sono legalmente instradabili su Internet. Si tratta degli indirizzi RFC 1918 utilizzati in un ambiente lab.

## <span id="page-3-0"></span>Esempio di rete

Nel documento viene usata questa impostazione di rete:

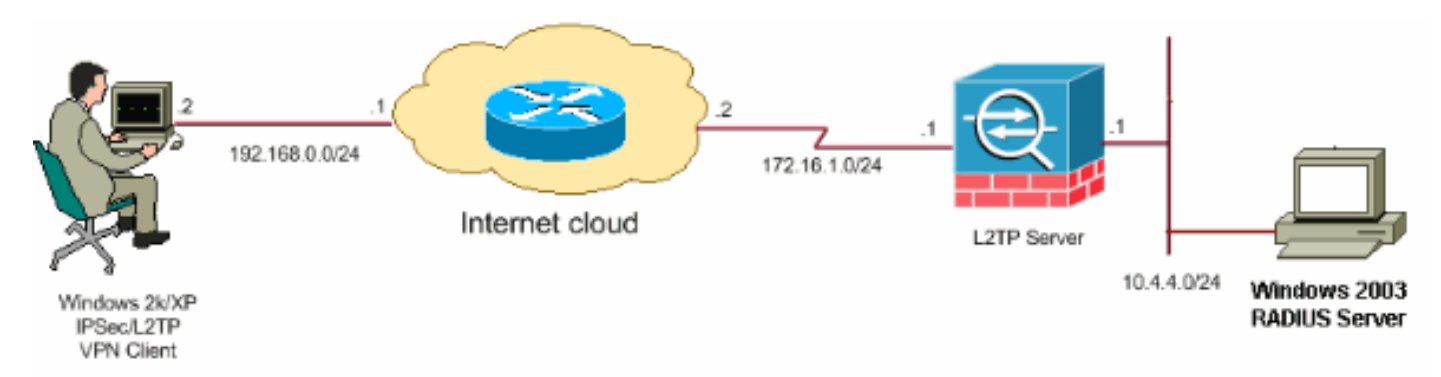

## <span id="page-3-1"></span>**Configurazioni**

Nel documento vengono usate queste configurazioni:

- [Configurazione client Windows L2TP/IPsec](#page-3-2)
- [Server L2TP in configurazione PIX](#page-5-0)
- [L2TP con configurazione ASDM](#page-8-0)
- [Microsoft Windows 2003 Server con configurazione IAS](#page-17-0)

## <span id="page-3-2"></span>Configurazione client Windows L2TP/IPsec

Completare questa procedura per configurare L2TP over IPsec su Windows 2000. Per Windows XP ignorare i passaggi 1 e 2 e iniziare dal passaggio 3:

- Aggiungere questo valore del Registro di sistema al computer con Windows 2000: 1. HKEY\_LOCAL\_MACHINE\System\CurrentControlSet\Services\Rasman\Parameters
- 2. Aggiungere il valore del Registro di sistema alla chiave:

Value Name: ProhibitIpSec Data Type: REG\_DWORD Value: 1

Nota: in alcuni casi (Windows XP Sp2), l'aggiunta di questa chiave (Valore: 1) sembra interrompere la connessione in quanto il box XP negozia solo L2TP anziché L2TP con connessione IPsec. È obbligatorio aggiungere un criterio IPSec insieme alla chiave del Registro di sistema. Se viene visualizzato l'errore 800 quando si tenta di stabilire una connessione, rimuovere la chiave (Valore: 1) per ottenere la connessione per lavorare.Nota: per rendere effettive le modifiche è necessario riavviare il computer con Windows 2000/2003 o XP. Per impostazione predefinita, il client Windows tenta di utilizzare IPSec con un'Autorità di certificazione (CA). La configurazione di questa chiave del Registro di sistema impedisce il verificarsi di questa condizione. A questo punto, è possibile configurare un criterio IPsec sulla stazione Windows in modo che corrisponda ai parametri desiderati sull'appliance PIX/ASA. Per una configurazione dettagliata del criterio IPSec di Windows, consultare il documento sulla [configurazione di una connessione L2TP/IPSec con autenticazione con chiave già](http://support.microsoft.com/default.aspx?scid=kb;EN-US;q240262) [condivisa \(Q240262\)](http://support.microsoft.com/default.aspx?scid=kb;EN-US;q240262) .Per ulteriori informazioni, fare riferimento a [Configurazione di una](http://support.microsoft.com/default.aspx?scid=kb;EN-US;q281555) [chiave già condivisa da utilizzare con le connessioni del protocollo di tunneling di layer 2 in](http://support.microsoft.com/default.aspx?scid=kb;EN-US;q281555)

[Windows XP \(Q28155\)\](http://support.microsoft.com/default.aspx?scid=kb;EN-US;q281555) .

- 3. Creare la connessione.
- 4. In Rete e connessioni remote, fare clic con il pulsante destro del mouse sulla connessione e scegliere Proprietà.Andare alla scheda Protezione e fare clic su Avanzate. Scegliere i protocolli come illustrato

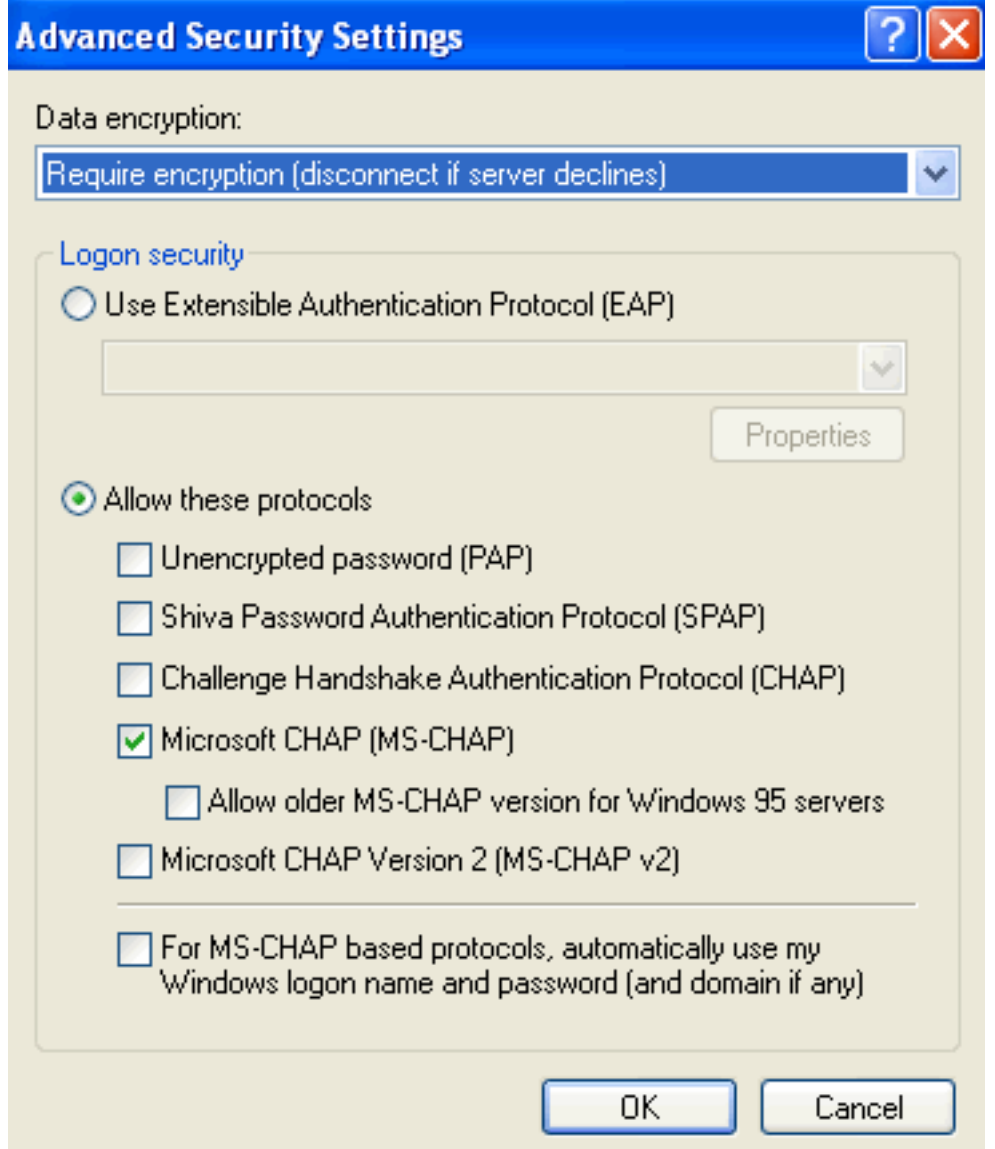

nell'immagine.

5. **Nota:** Questo passaggio è valido solo per Windows XP.Fare clic su **Impostazioni IPSec**, selezionare Usa chiave già condivisa per l'autenticazione e digitare la chiave già condivisa per impostarla.Nell'esempio, test viene utilizzato come chiave già condivisa.

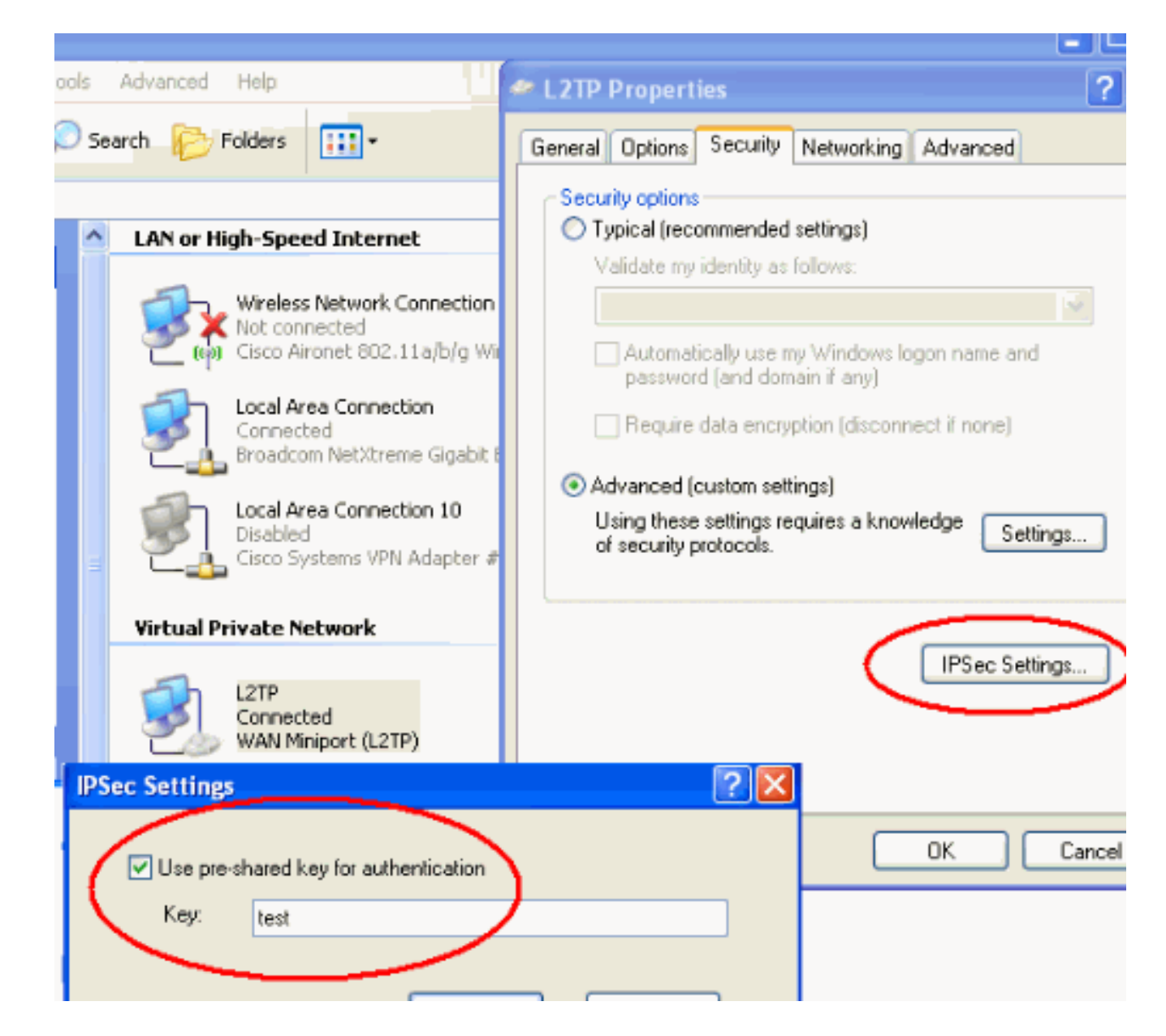

## <span id="page-5-0"></span>Server L2TP in configurazione PIX

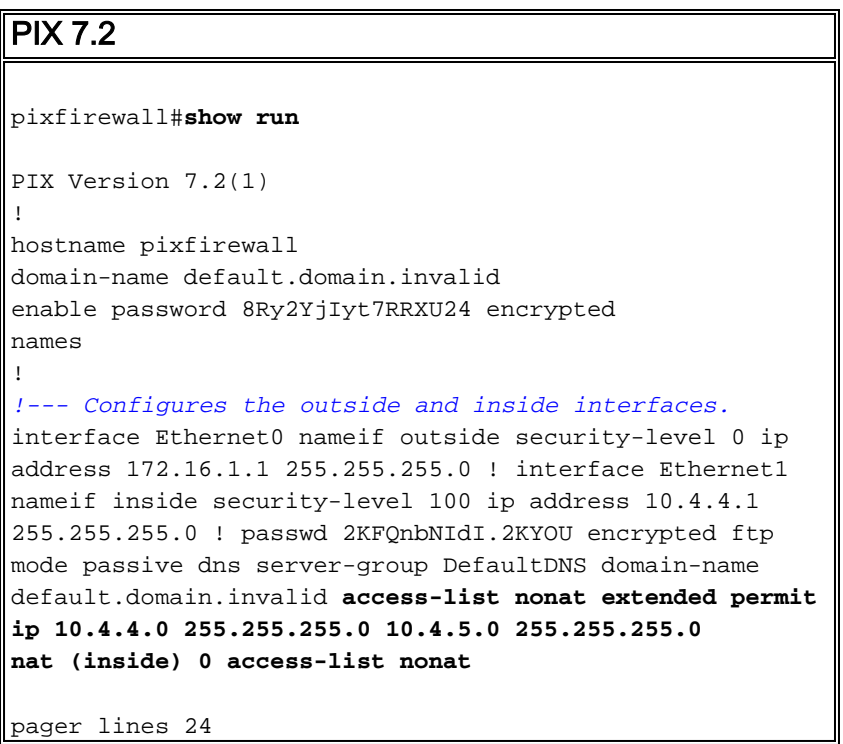

logging console debugging mtu outside 1500 mtu inside 1500 *!--- Creates a pool of addresses from which IP addresses are assigned !--- dynamically to the remote VPN Clients.* **ip local pool clientVPNpool 10.4.5.10-10.4.5.20 mask 255.255.255.0** no failover **asdm image flash:/asdm-521.bin** no asdm history enable arp timeout 14400 *!--- The* **global** and **nat** command enable !--- the Port Address Translation (PAT) using an outside interface IP !--- address for all outgoing traffic. **global (outside) 1 interface nat (inside) 1 0.0.0.0 0.0.0.0** route outside 0.0.0.0 0.0.0.0 172.16.1.2 1 timeout xlate 3:00:00 timeout conn 1:00:00 half-closed 0:10:00 udp 0:02:00 icmp 0:00:02 timeout sunrpc 0:10:00 h323 0:05:00 h225 1:00:00 mgcp 0:05:00 mgcp-pat 0:05:00 timeout sip 0:30:00 sip\_media 0:02:00 sip-invite 0:03:00 sip-disconnect 0:02:00 timeout uauth 0:05:00 absolute *!--- Create the AAA server group "vpn" and specify its protocol as RADIUS. !--- Specify the IAS server as a member of the "vpn" group and provide its !--- location and key.* **aaa-server vpn protocol radius aaa-server vpn host 10.4.4.2 key radiuskey** *!--- Identifies the group policy as internal.* **grouppolicy DefaultRAGroup internal** *!--- Instructs the security appliance to send DNS and !- -- WINS server IP addresses to the client.* **group-policy DefaultRAGroup attributes wins-server value 10.4.4.99 dns-server value 10.4.4.99** *!--- Configures L2TP over IPsec as a valid VPN tunneling protocol for a group.* **vpn-tunnel-protocol IPSec l2tpipsec default-domain value cisco.com** *!--- Configure usernames and passwords on the device !-- - in addition to using AAA. !--- If the user is an L2TP client that uses Microsoft CHAP version 1 or !-- version 2, and the security appliance is configured !-- to authenticate against the local !--- database, you must include the mschap keyword. !--- For example,* **username** *<b>.*. *.*. *.* **username test password DLaUiAX3l78qgoB5c7iVNw== nt-**

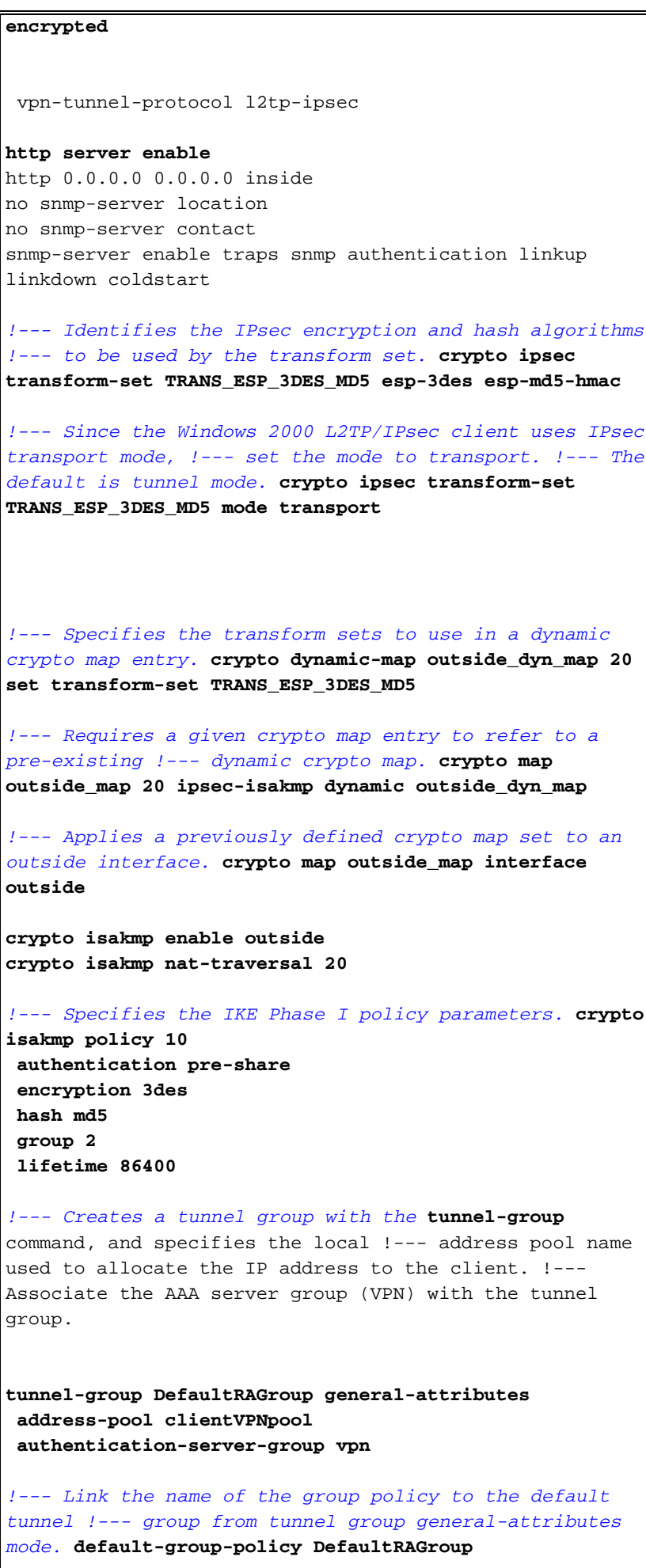

*!--- Use the* **tunnel-group ipsec-attributes** command !-- in order to enter the ipsec-attribute configuration

```
mode. !--- Set the pre-shared key. !--- This key should
be the same as the key configured on the Windows
machine.
tunnel-group DefaultRAGroup ipsec-attributes
 pre-shared-key *
!--- Configures the PPP authentication protocol with the
authentication type !--- command from tunnel group ppp-
attributes mode.
tunnel-group DefaultRAGroup ppp-attributes
 no authentication chap
 authentication ms-chap-v2
telnet timeout 5
ssh timeout 5
console timeout 0
!
class-map inspection_default
 match default-inspection-traffic
!
!
policy-map type inspect dns preset_dns_map
 parameters
  message-length maximum 512
policy-map global_policy
 class inspection_default
  inspect dns preset_dns_map
  inspect ftp
   inspect h323 h225
  inspect h323 ras
  inspect netbios
  inspect rsh
  inspect rtsp
  inspect skinny
  inspect esmtp
  inspect sqlnet
  inspect sunrpc
  inspect tftp
  inspect sip
   inspect xdmcp
!
service-policy global_policy global
prompt hostname context
Cryptochecksum:e1e0730fa260244caa2e2784f632accd
: end
```
## <span id="page-8-0"></span>L2TP con configurazione ASDM

Per configurare l'appliance di sicurezza in modo che accetti le connessioni L2TP su IPSec, completare la procedura seguente:

Aggiungere un set di trasformazioni IPsec e specificare IPsec per utilizzare la modalità di 1.trasporto anziché la modalità tunnel. A tale scopo, scegliere Configurazione > VPN > IPSec > Set di trasformazioni e fare clic su Aggiungi. Viene visualizzato il riquadro Set trasformazioni.

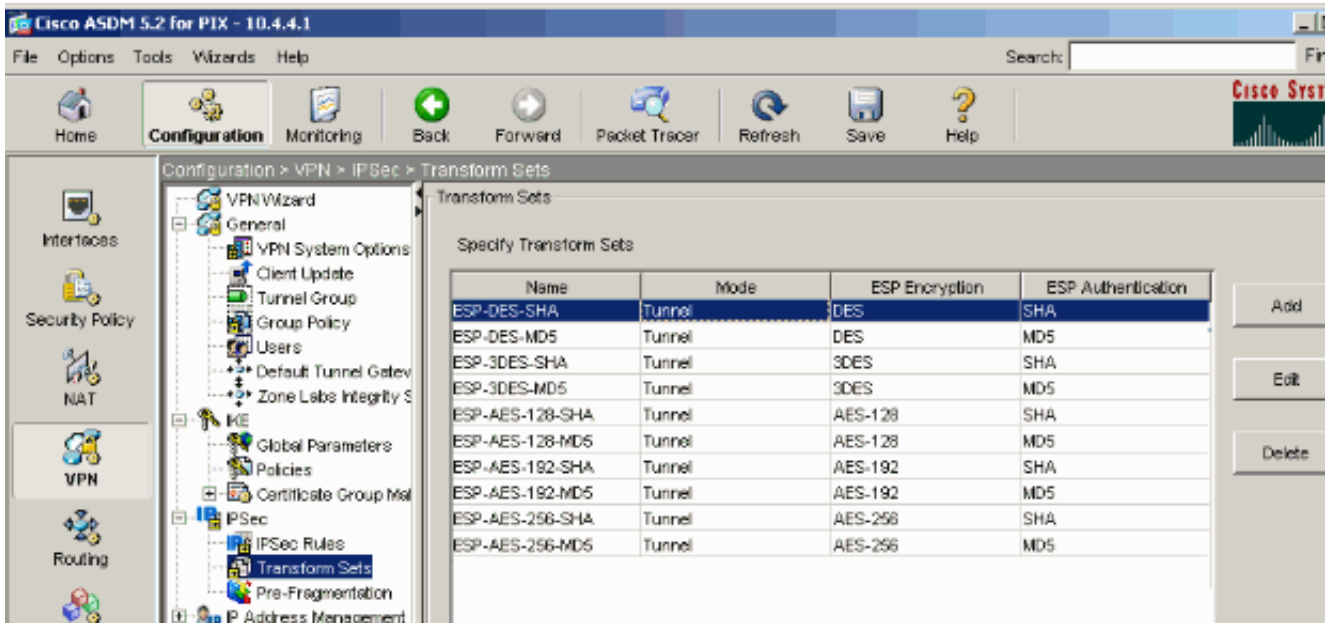

2. Per aggiungere un set di trasformazioni, completare i seguenti passaggi:Immettere un nome per il set di trasformazioni.Scegliere i metodi Crittografia ESP e Autenticazione ESP.Scegliere la modalità Trasporto.Fare clic su

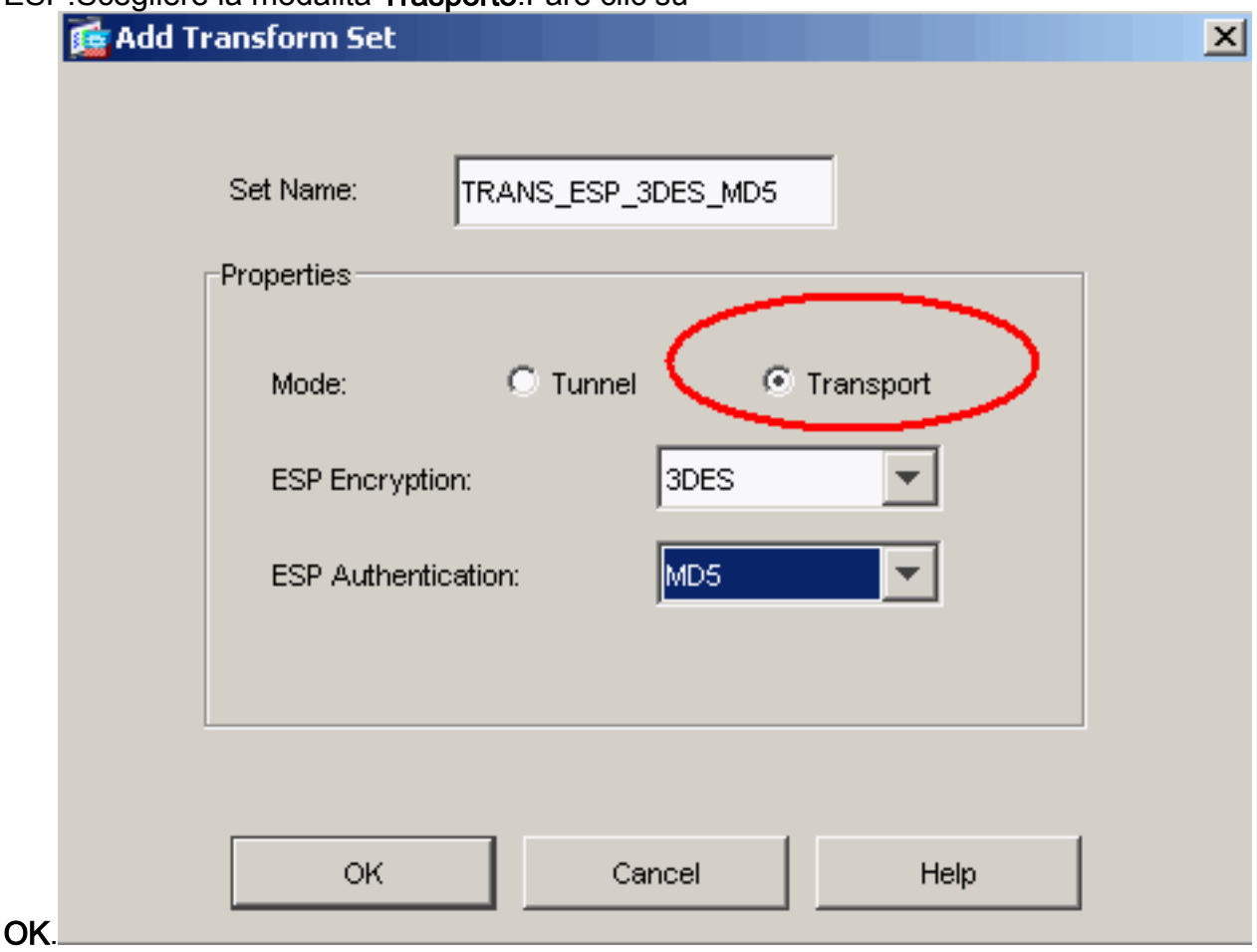

Completare questa procedura per configurare un metodo di assegnazione degli indirizzi. In 3.questo esempio vengono utilizzati pool di indirizzi IP.Scegliere Configurazione > VPN > Gestione indirizzi IP > Pool IP. Fare clic su Add. Verrà visualizzata la finestra di dialogo Aggiungi pool IP.Immettere il nome del nuovo pool di indirizzi IP.Immettere gli indirizzi IP iniziale e finale.Immettere la subnet mask e fare clic su

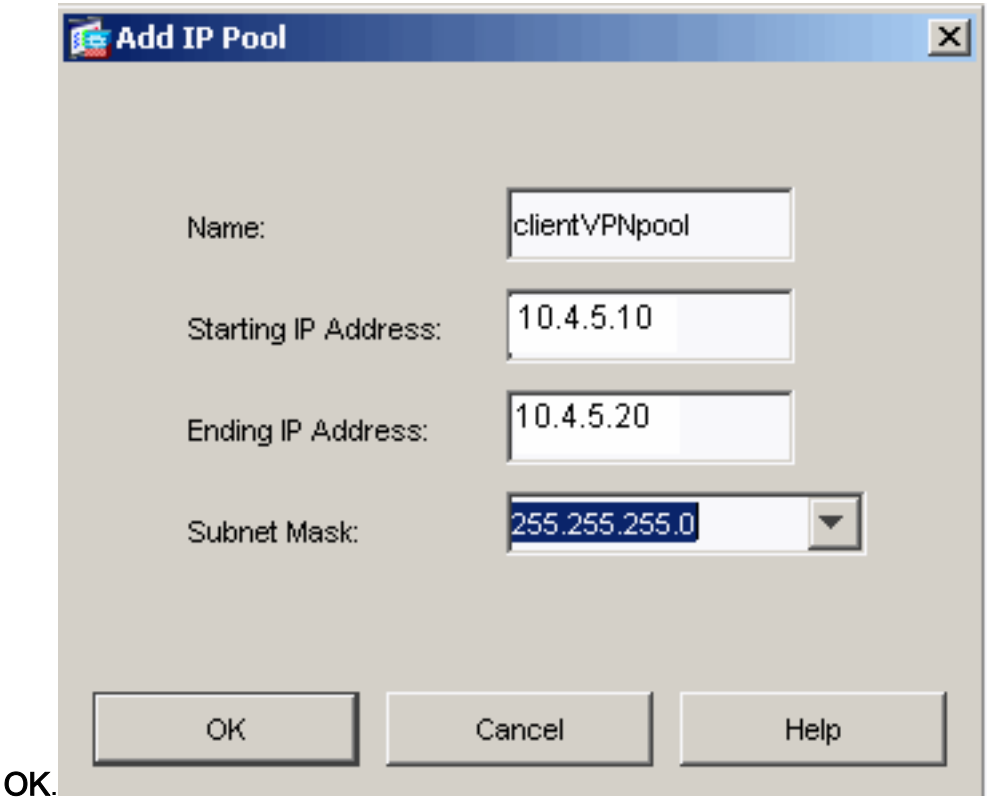

4. Scegliere **Configurazione > VPN > Generale > Criteri di gruppo** per configurare L2TP su IPsec come protocollo di tunneling VPN valido per i Criteri di gruppo. Verrà visualizzato il riquadro Criteri di

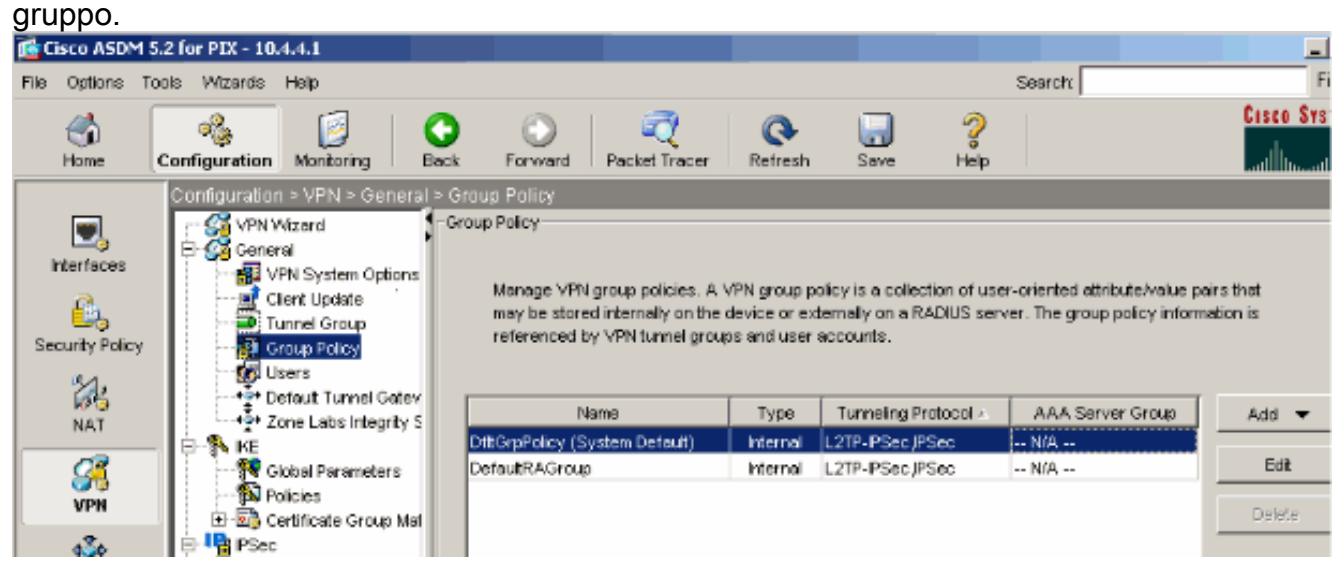

5. Selezionare un criterio di gruppo (DiffGrpPolicy) e fare clic su **Modifica** Verrà visualizzata la finestra di dialogo Modifica Criteri di gruppo. Selezionare L2TP su IPSec per abilitare il protocollo per i Criteri di gruppo e quindi fare clic su

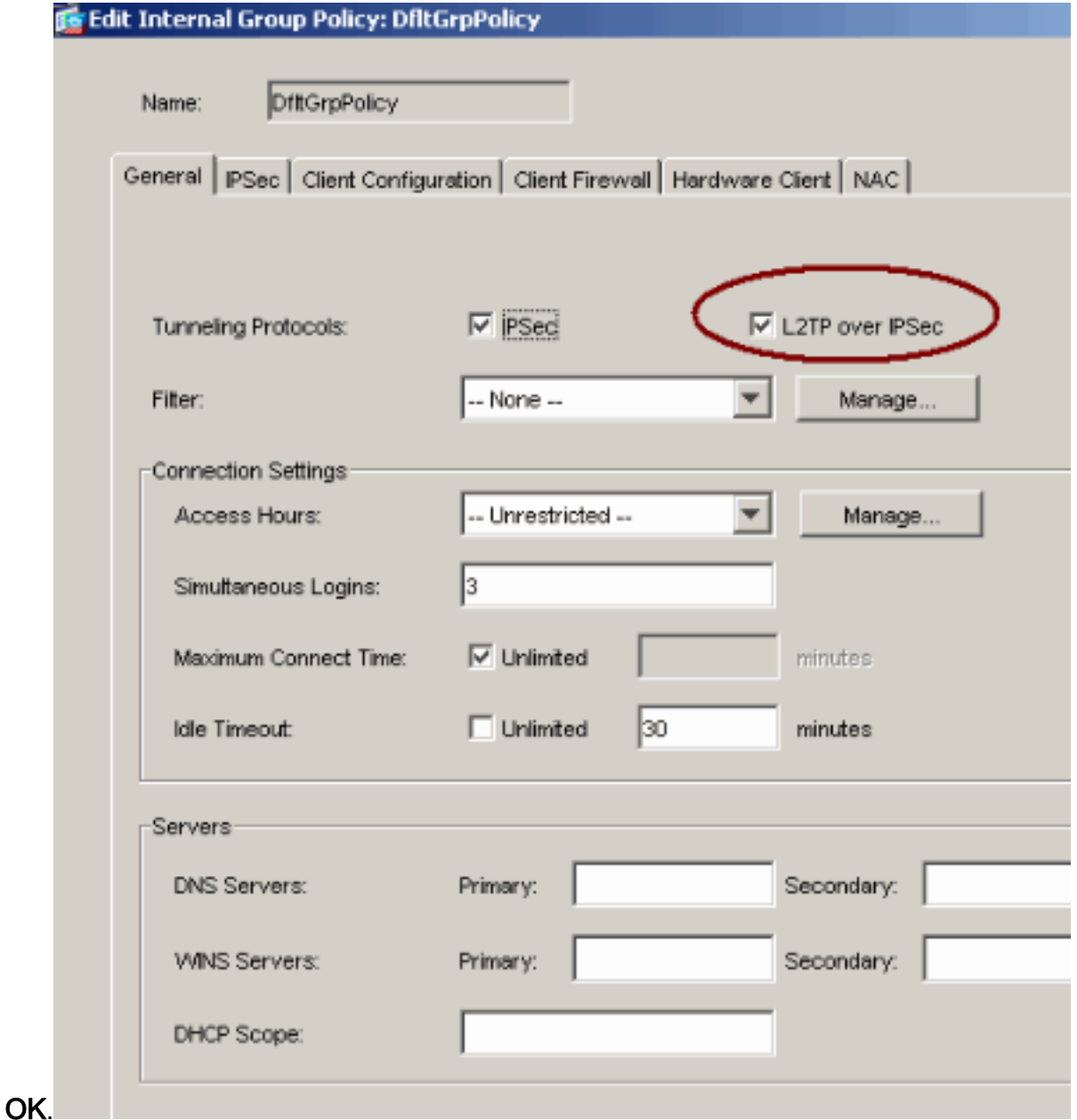

6. Per assegnare il pool di indirizzi IP a un gruppo di tunnel, completare i seguenti passaggi:Scegliere Configurazione > VPN > Generale > Gruppo di tunnel.Dopo la visualizzazione del riquadro Gruppo di tunnel, selezionare un gruppo di tunnel (DefaultRAGroup) nella tabella.Fare clic su  $\sum_{n=1}^{\infty}$ 

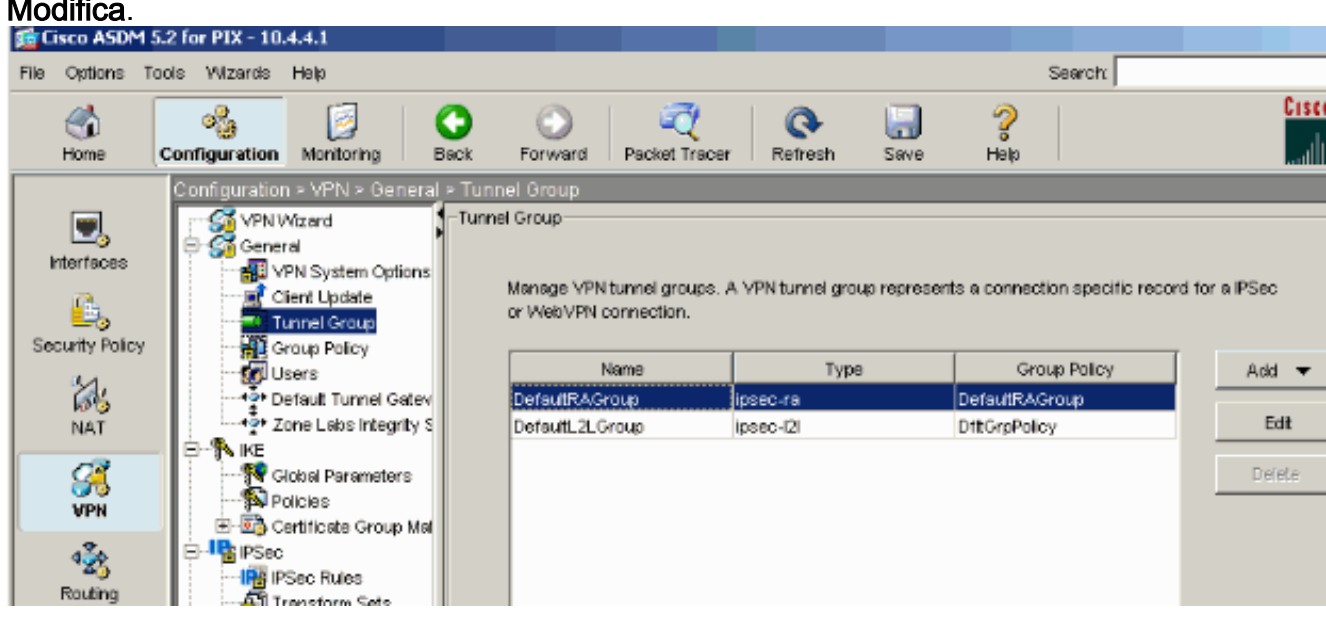

Completare questi passaggi quando viene visualizzata la finestra Modifica gruppo di 7. tunnel:Dalla scheda Generale passare alla scheda Assegnazione indirizzo client.Nell'area Pool di indirizzi scegliere un pool di indirizzi da assegnare al gruppo di tunnel.Fare clic su Add. Il pool di indirizzi viene visualizzato nella casella Pool

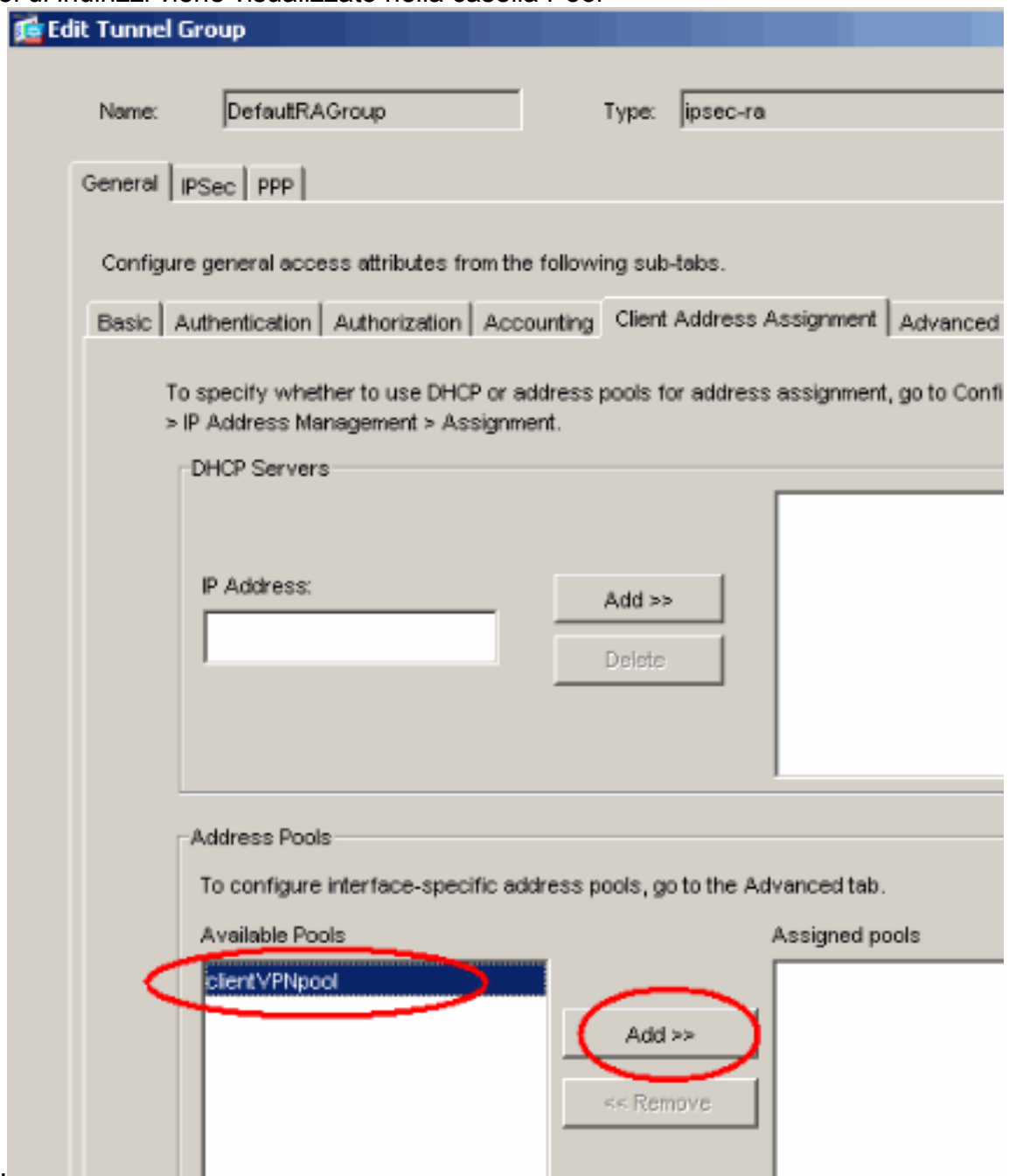

assegnati. 8. Per impostare la chiave già condivisa, andare alla scheda IPSec, immettere la **chiave già** condivisa e fare clic su

OK.

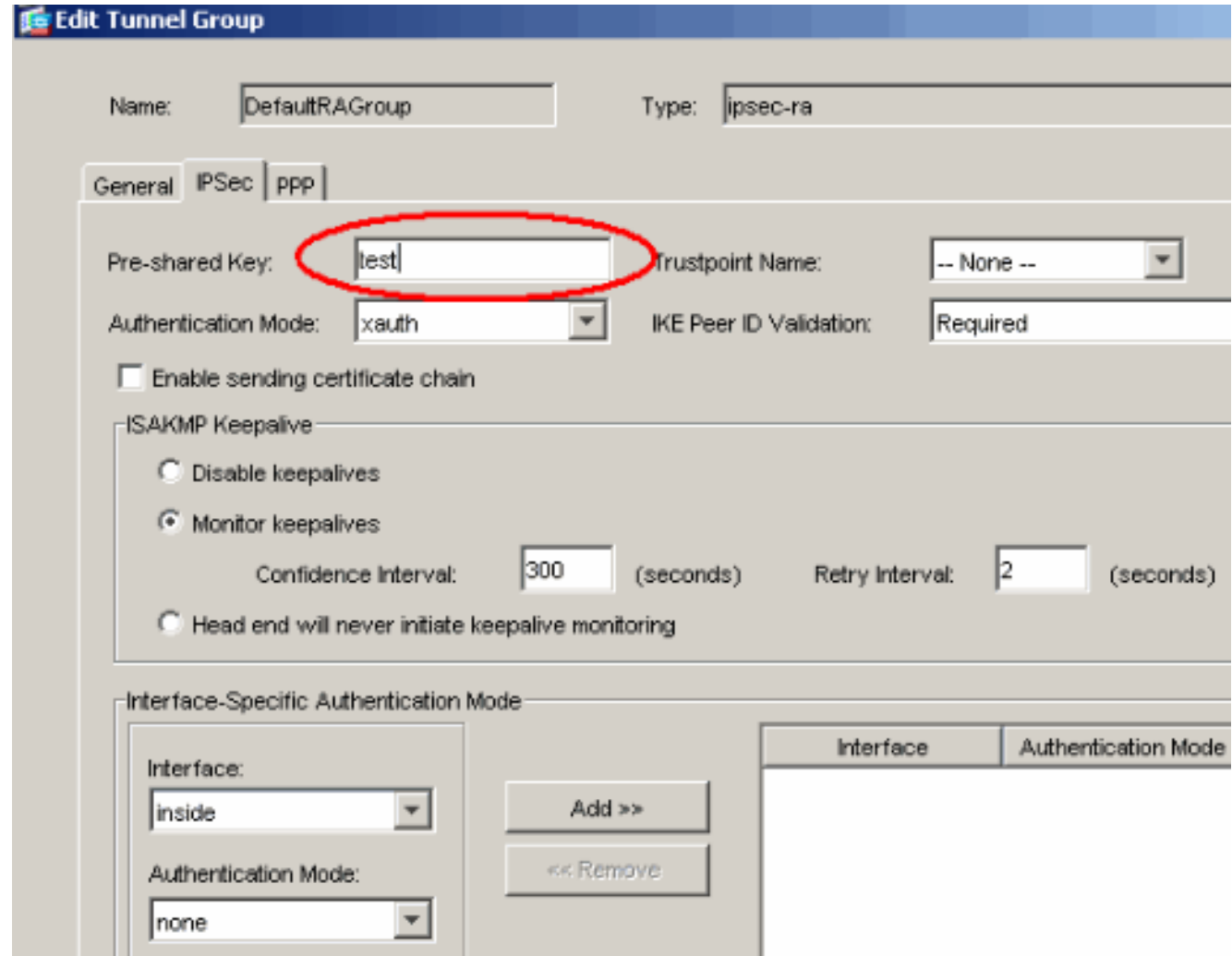

9. L2TP over IPsec utilizza protocolli di autenticazione PPP. Specificare i protocolli consentiti per le connessioni PPP nella scheda PPP del gruppo di tunnel. Selezionare il protocollo MS-CHAP-V1 per

l'autenticazione.

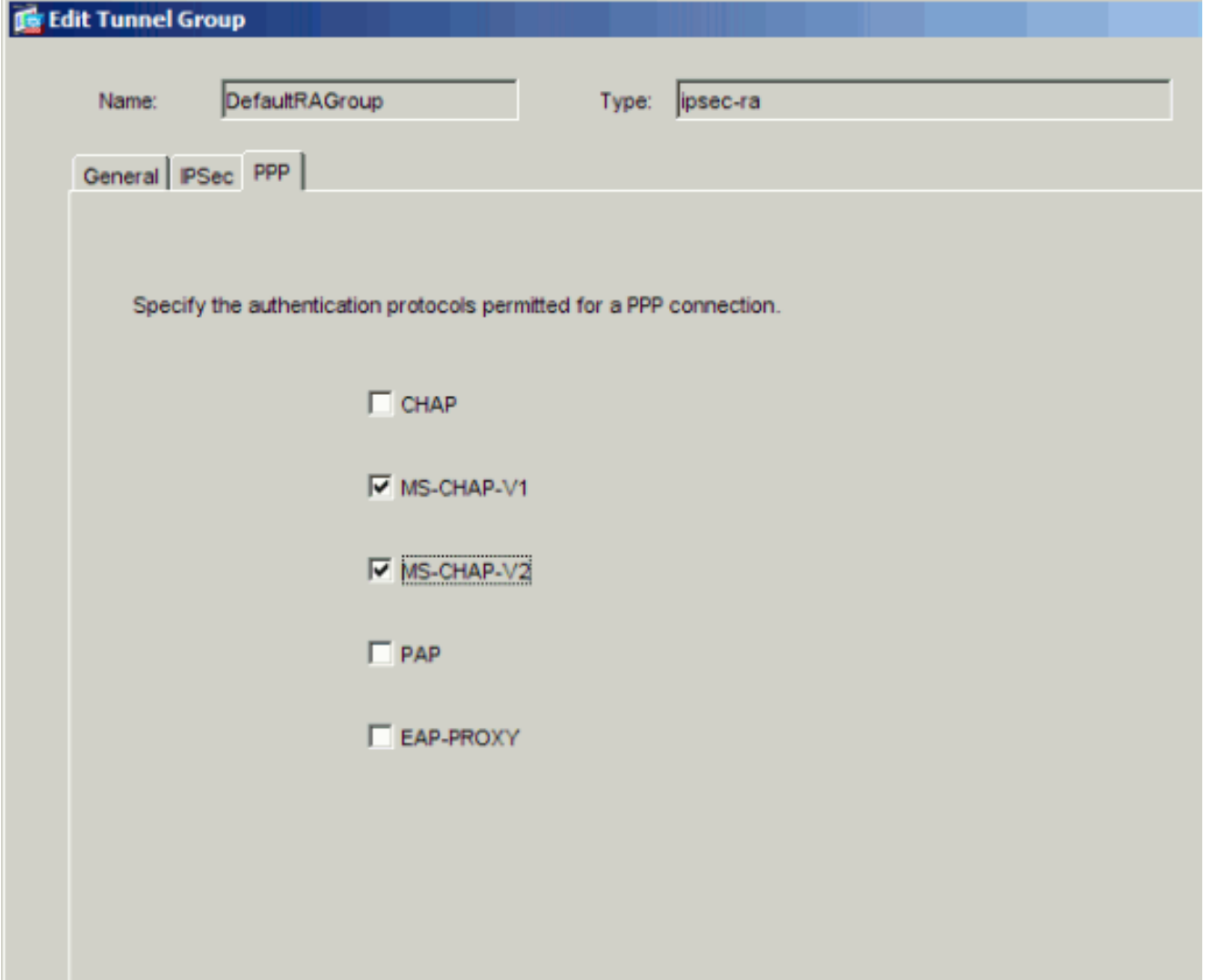

10. Specificare un metodo per autenticare gli utenti che tentano connessioni L2TP su IPSec.Èpossibile configurare l'accessorio di protezione in modo che utilizzi un server di autenticazione o un database locale. A tale scopo, passare alla scheda Autenticazione del gruppo di tunnel. Per impostazione predefinita, l'accessorio di protezione utilizza il database locale. Nell'elenco a discesa Authentication Server Group (Gruppo server di autenticazione) viene visualizzato LOCAL (LOCALE). Per utilizzare un server di autenticazione, selezionarne uno dall'elenco. Nota: l'accessorio di protezione supporta solo le autenticazioni PPP PAP e la protezione CHAP Microsoft versioni 1 e 2 nel database locale. EAP e CHAP vengono eseguiti dai server di autenticazione proxy. Pertanto, se un utente remoto appartiene a un gruppo di tunnel configurato con EAP o CHAP e l'appliance di sicurezza è configurata per l'utilizzo del database locale, tale utente non sarà in grado di connettersi.

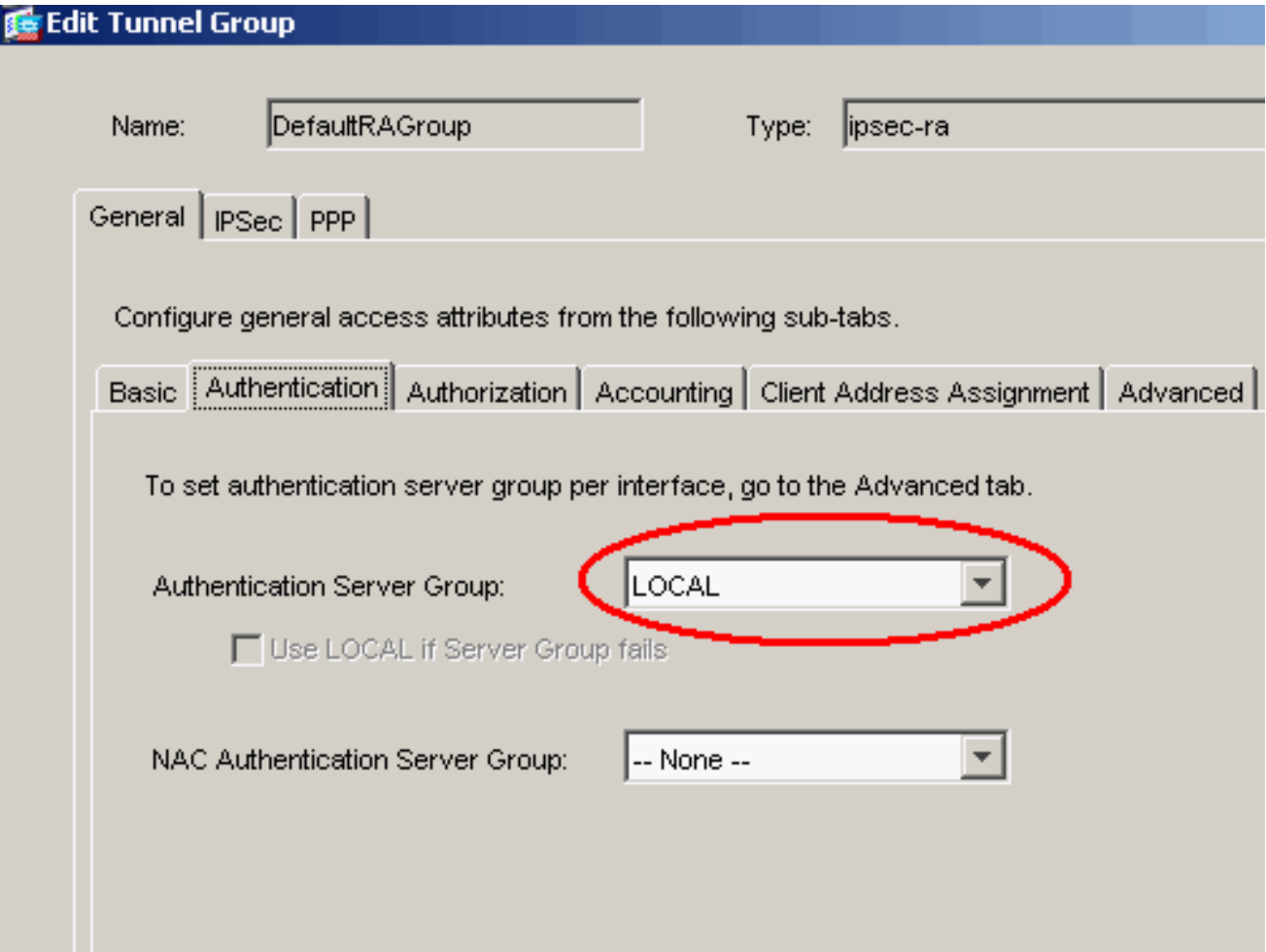

Nota: scegliere Configurazione > VPN > Generale > Gruppo di tunnel per tornare alla configurazione del gruppo di tunnel in modo da poter collegare i Criteri di gruppo al gruppo di tunnel e abilitare Tunnel Group Switching (facoltativo). Quando viene visualizzato il riquadro Gruppo di tunnel, scegliere il gruppo di tunnel e fare clic su Modifica.Nota: la funzionalità Tunnel Group Switching consente all'appliance di sicurezza di associare diversi utenti che stabiliscono connessioni L2TP su IPsec a diversi gruppi di tunnel. Poiché ogni gruppo di tunnel dispone di un proprio gruppo di server AAA e di pool di indirizzi IP, gli utenti possono essere autenticati tramite metodi specifici del proprio gruppo di tunnel. Con questa funzionalità, invece di inviare solo un nome utente, l'utente invia un nome utente e un nome di gruppo nel formato username@group\_name, dove "@" rappresenta un delimitatore che è possibile configurare e il nome del gruppo è il nome di un gruppo di tunnel configurato sull'appliance di sicurezza. Nota: la funzionalità Tunnel Group Switching è abilitata dall'elaborazione Strip Group, che consente all'appliance di sicurezza di selezionare il gruppo di tunnel per le connessioni utente ottenendo il nome del gruppo dal nome utente presentato dal client VPN. L'accessorio di protezione invia quindi all'utente solo la parte del nome utente per l'autorizzazione e l'autenticazione. In caso contrario (se disattivato), l'appliance di sicurezza invia l'intero nome utente, compreso il realm. Per abilitare Tunnel Group Switching, selezionare Rimuovi il realm dal nome utente prima di passarlo al server AAA, quindi selezionare Rimuovi il gruppo dal nome utente prima di passarlo al server AAA. Quindi fare clic su OK.

11. Per creare un utente nel database locale, completare i seguenti passaggi:Scegliere Configurazione > Proprietà > Amministrazione periferica > Account utente.Fare clic su Add.Se l'utente è un client L2TP che utilizza Microsoft CHAP versione 1 o 2 e l'appliance di sicurezza è configurata per l'autenticazione sul database locale, è necessario selezionare

Autenticato dall'utente tramite MSCHAP per abilitare MSCHAP.Fare clic su OK.

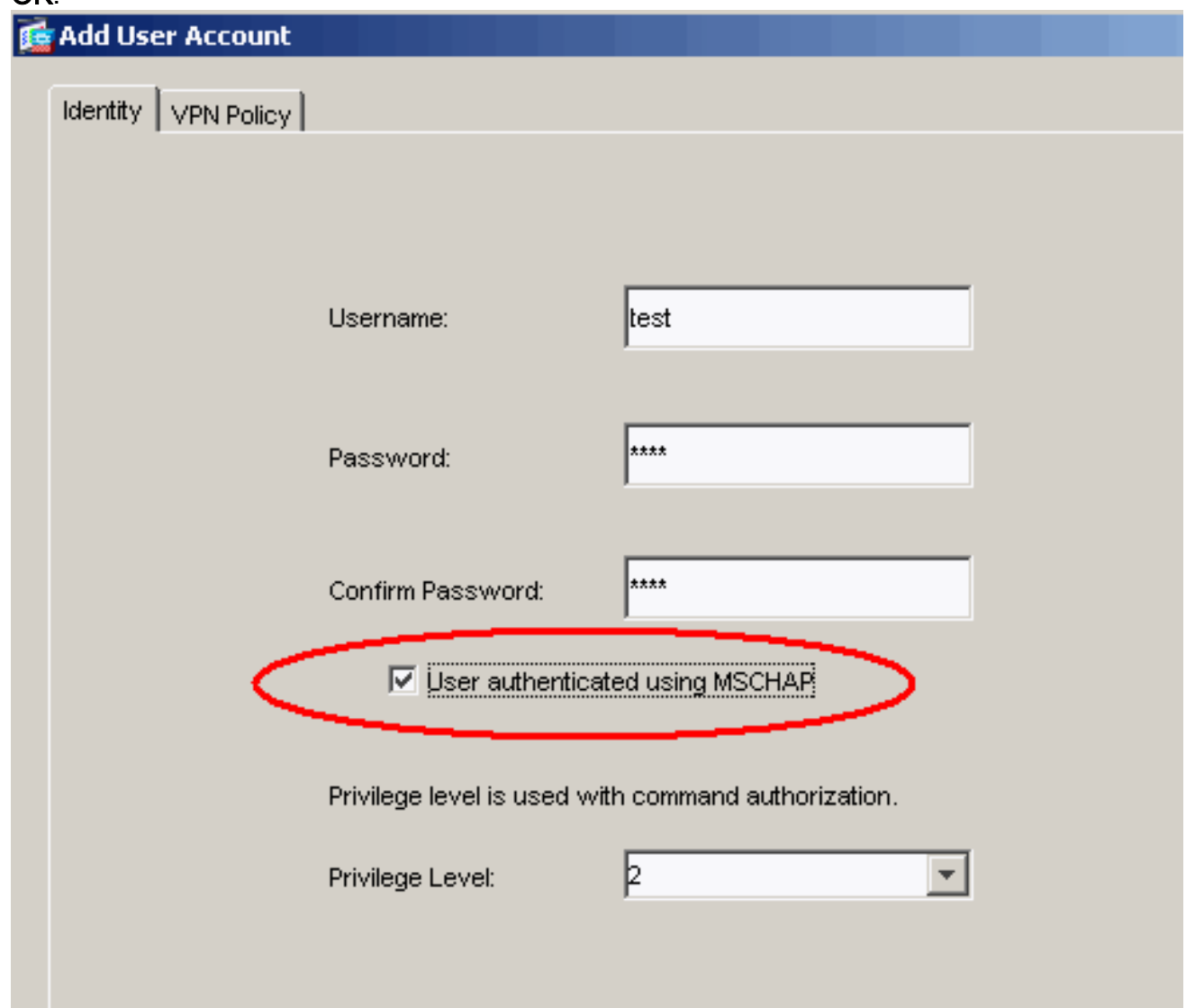

12. Scegliere Configurazione > VPN > IKE > Criteri e fare clic su Aggiungi per creare un criterio IKE per la fase I. Fare clic su OK per continuare.

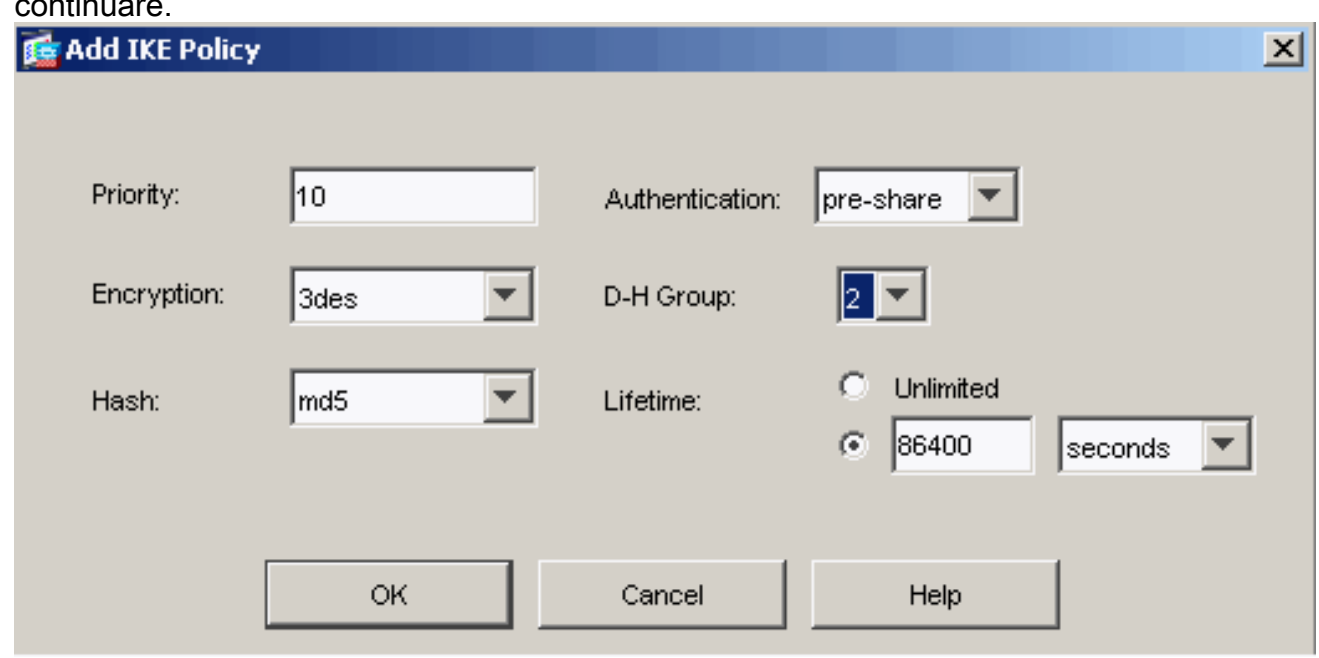

13. (Facoltativo) Se si prevede che più client L2TP dietro un dispositivo NAT tentino

connessioni L2TP su IPsec all'appliance di sicurezza, è necessario abilitare l'attraversamento NAT in modo che i pacchetti ESP possano passare attraverso uno o più dispositivi NAT. A tale scopo, completare i seguenti passaggi:Scegliere Configurazione > VPN > IKE > Parametri globali.Verificare che ISAKMP sia abilitato su un'interfaccia.Selezionare Enable IPSec over NAT-T.Fare clic su OK.

## <span id="page-17-0"></span>Microsoft Windows 2003 Server con configurazione IAS

Completare questa procedura per configurare il server Microsoft Windows 2003 con IAS.

Nota: in questa procedura si presuppone che IAS sia già installato nel computer locale. In caso contrario, aggiungerlo tramite Pannello di controllo > Installazione applicazioni.

1. Scegliere Strumenti di amministrazione > Servizio di autenticazione Internet e fare clic con il pulsante destro del mouse su Client RADIUS per aggiungere un nuovo client RADIUS. Dopo aver digitato le informazioni sul client, fare clic su OK.Nell'esempio viene mostrato un client denominato "Pix" con indirizzo IP 10.4.4.1. Client-Vendor è impostato su RADIUS Standard e il segreto condiviso è

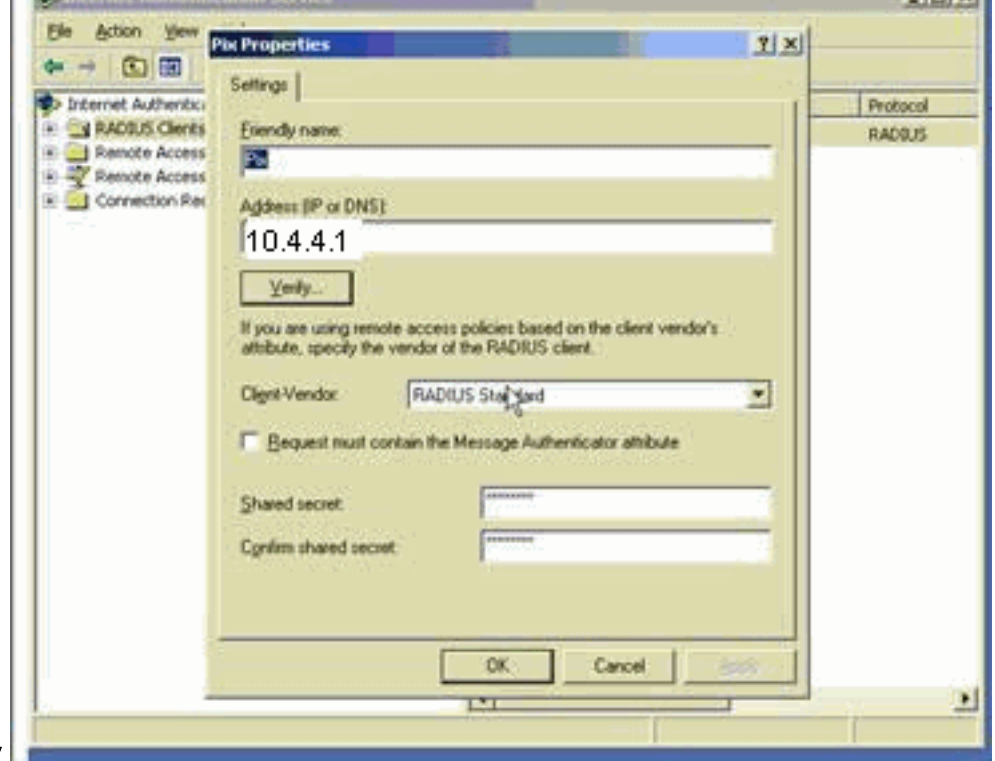

#### radiuskey.

- 2. Scegliere Criteri di accesso remoto, fare clic con il pulsante destro del mouse su Connessioni ad altri server di accesso e selezionare Proprietà.
- 3. Verificare che l'opzione Concedi autorizzazioni di accesso remoto sia selezionata.
- 4. Fare clic su **Modifica profilo** e verificare le seguenti impostazioni:Nella scheda Autenticazione selezionare Autenticazione non crittografata (PAP, SPAP).Nella scheda Crittografia verificare che l'opzione Nessuna crittografia sia selezionata.Al termine, fare clic su

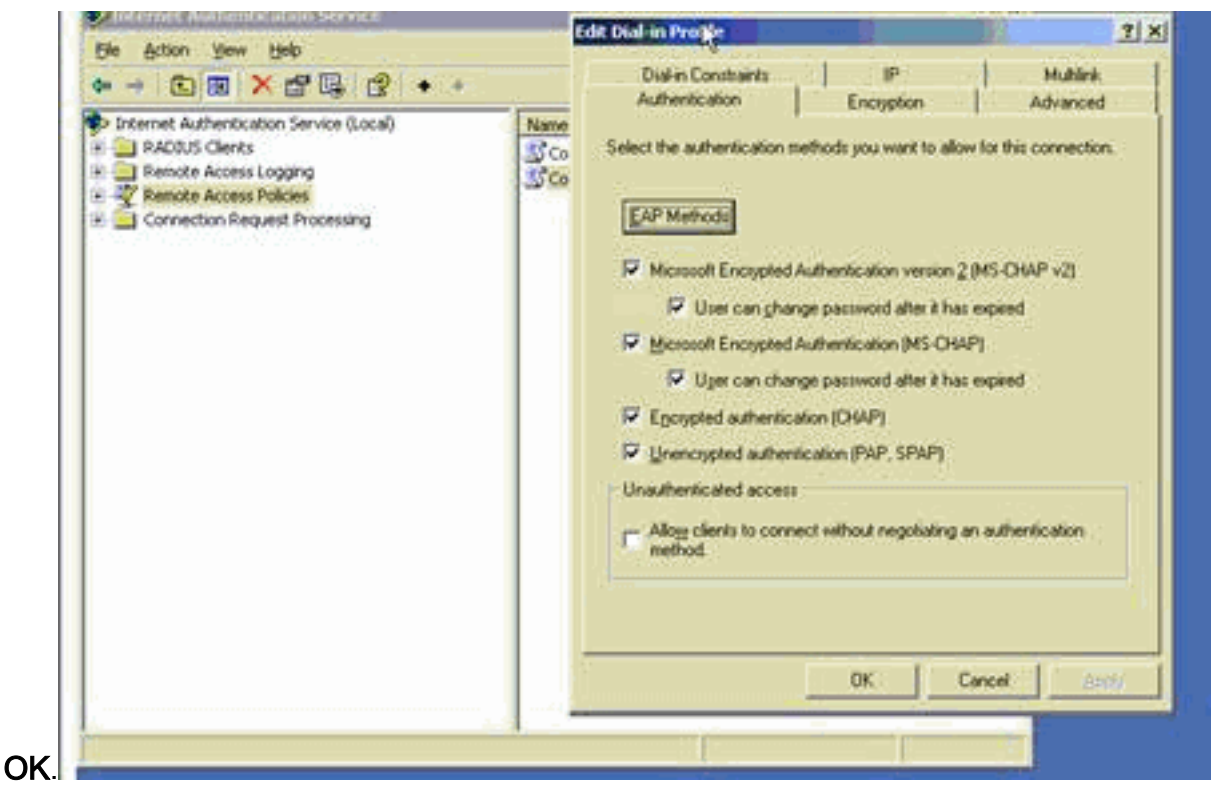

- Scegliere Strumenti di amministrazione > Gestione computer > Utilità di sistema > Utenti e 5. gruppi locali, fare clic con il pulsante destro del mouse su Utenti e selezionare Nuovi utenti per aggiungere un utente all'account del computer locale.
- 6. Aggiungere un utente con password Cisco **password1** e controllare le seguenti informazioni del profilo:Nella scheda Generale, assicurarsi che l'opzione Password Never Expired (Password non scaduta) sia selezionata anziché l'opzione User Must Change Password (Modifica password obbligatoria).Nella scheda Connessione remota selezionare l'opzione Consenti accesso (o lasciare l'impostazione predefinita Controlla accesso tramite Criteri di accesso remoto).Al termine, fare clic su

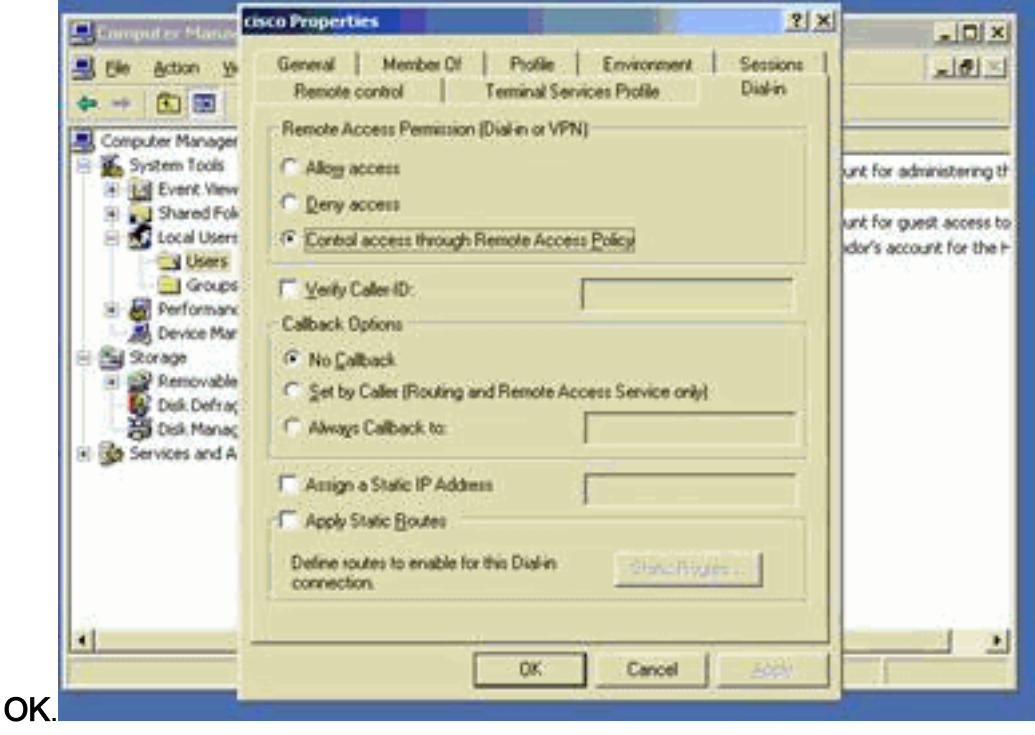

<span id="page-18-0"></span>Autenticazione estesa per L2TP su IPSec tramite Active Directory

Utilizzare questa configurazione sull'appliance ASA per consentire l'autenticazione della connessione L2tp da Active Directory:

```
ciscoasa(config-tunnel-general)# tunnel-group DefaultRAGroup
ppp-attributes
ciscoasa(config-ppp)# authentication pap
```
Inoltre, sul client L2tp, passare a Impostazioni di sicurezza avanzate (Personalizzate) e scegliere solo l'opzione per Password non crittografata (PAP).

# <span id="page-19-0"></span>**Verifica**

Le informazioni contenute in questa sezione permettono di verificare che la configurazione funzioni correttamente.

Alcuni comandi show sono supportati dallo [strumento Output Interpreter \(solo utenti registrati\)](https://www.cisco.com/cgi-bin/Support/OutputInterpreter/home.pl); lo strumento permette di visualizzare un'analisi dell'output del comando show.

```
• show crypto ipsec sa: visualizza tutte le associazioni di sicurezza IKE correnti in un peer.
 pixfirewall#show crypto ipsec sa
 interface: outside
      Crypto map tag: outside_dyn_map, seq num: 20, local addr: 172.16.1.1
        access-list 105 permit ip host 172.16.1.1 host 192.168.0.2
        local ident (addr/mask/prot/port): (172.16.1.1/255.255.255.255/17/0)
        remote ident (addr/mask/prot/port): (192.168.0.2/255.255.255.255/17/1701)
        current_peer: 192.168.0.2, username: test
        dynamic allocated peer ip: 10.4.5.15
 #pkts encaps: 23, #pkts encrypt: 23, #pkts digest: 23
         #pkts decaps: 93, #pkts decrypt: 93, #pkts verify: 93
        #pkts compressed: 0, #pkts decompressed: 0
        #pkts not compressed: 23, #pkts comp failed: 0, #pkts decomp failed: 0
        #post-frag successes: 0, #post-frag failures: 0, #fragments created: 0
        #PMTUs sent: 0, #PMTUs rcvd: 0, #decapsulated frgs needing reassembly: 0
        #send errors: 0, #recv errors: 0
        local crypto endpt.: 172.16.1.1, remote crypto endpt.: 192.168.0.2
        path mtu 1500, ipsec overhead 58, media mtu 1500
        current outbound spi: C16F05B8
      inbound esp sas:
        spi: 0xEC06344D (3959829581)
           transform: esp-3des esp-md5-hmac
          in use settings =\{RA, Transport, \} slot: 0, conn_id: 3, crypto-map: outside_dyn_map
           sa timing: remaining key lifetime (sec): 3335
           IV size: 8 bytes
           replay detection support: Y
 outbound esp sas:
        spi: 0xC16F05B8 (3245278648)
          transform: esp-3des esp-md5-hmac
          in use settings =\{RA, Transport, \} slot: 0, conn_id: 3, crypto-map: outside_dyn_map
           sa timing: remaining key lifetime (sec): 3335
           IV size: 8 bytes
```
• show crypto isakmp sa: visualizza tutte le associazioni di protezione IKE correnti in un peer. pixfirewall#**show crypto isakmp sa**

```
 Active SA: 1
    Rekey SA: 0 (A tunnel will report 1 Active and 1 Rekey SA during rekey)
Total IKE SA: 1
1 IKE Peer: 192.168.0.2
```
Type : user Role : responder Rekey : no State : MM\_ACTIVE

• show vpn-sessiondb: include i filtri di protocollo che è possibile utilizzare per visualizzare informazioni dettagliate sulle connessioni L2TP su IPsec. Il comando full dalla modalità di configurazione globale è show vpn-sessoindb detailed remote filter protocol l2tpOverIpsec.Nell'esempio vengono mostrati i dettagli di una singola connessione L2TP su IPSec:

pixfirewall#**show vpn-sessiondb detail remote filter protocol L2TPOverIPSec**

```
Session Type: Remote Detailed
Username : test
Index : 1
Assigned IP : 10.4.5.15 Public IP : 192.168.0.2
Protocol : L2TPOverIPSec Bncryption : 3DES
Hashing : MD5
Bytes Tx : 1336 Bytes Rx : 14605
Client Type : Client Ver :
Group Policy : DefaultRAGroup
Tunnel Group : DefaultRAGroup
Login Time : 18:06:08 UTC Fri Jan 1 1993
Duration : 0h:04m:25s
Filter Name :
NAC Result : N/A
Posture Token:
IKE Sessions: 1
IPSec Sessions: 1
L2TPOverIPSec Sessions: 1
IKE:
  Session ID : 1
UDP Src Port : 500 UDP Dst Port : 500
IKE Neg Mode : Main Australian Auth Mode : preSharedKeys
 Encryption : 3DES Hashing : MD5
 Rekey Int (T): 28800 Seconds Rekey Left(T): 28536 Seconds
  D/H Group : 2
IPSec:
 Session ID : 2
  Local Addr : 172.16.1.1/255.255.255.255/17/1701
  Remote Addr : 192.168.0.2/255.255.255.255/17/1701
 Encryption : 3DES Hashing : MD5
  Encapsulation: Transport
Rekey Int (T): 3600 Seconds Rekey Left(T): 3333 Seconds
Idle Time Out: 30 Minutes [1] Idle TO Left : 30 Minutes
 Bytes Tx : 1336 Bytes Rx : 14922
  Pkts Tx : 25 Pkts Rx : 156
```
 Username : test Assigned IP : 10.4.5.15 Encryption : none . Auth Mode : msCHAPV1 Idle Time Out: 30 Minutes 1dle TO Left : 30 Minutes Bytes Tx : 378 Bytes Rx : 13431 Pkts Tx : 16 Pkts Rx : 146

# <span id="page-21-0"></span>Risoluzione dei problemi

Le informazioni contenute in questa sezione permettono di risolvere i problemi relativi alla configurazione. Viene visualizzato anche l'output di esempio del comando debug.

#### <span id="page-21-1"></span>Comandi per la risoluzione dei problemi

Alcuni comandi sono supportati dallo [strumento Output Interpreter](https://www.cisco.com/cgi-bin/Support/OutputInterpreter/home.pl) (solo utenti [registrati](//tools.cisco.com/RPF/register/register.do)); lo strumento permette di visualizzare un'analisi dell'output del comando show.

Nota: consultare le [informazioni importanti sui comandi di debug](//www.cisco.com/en/US/tech/tk801/tk379/technologies_tech_note09186a008017874c.shtml) e sulla [risoluzione dei problemi di](//www.cisco.com/en/US/tech/tk583/tk372/technologies_tech_note09186a00800949c5.shtml) [sicurezza IP - Comprensione e uso dei comandi di debug](//www.cisco.com/en/US/tech/tk583/tk372/technologies_tech_note09186a00800949c5.shtml) prima di usare i comandi di debug.

- debug crypto ipsec 7: visualizza le negoziazioni IPsec della fase 2.
- debug crypto isakmp 7: visualizza le negoziazioni ISAKMP della fase 1.

#### <span id="page-21-2"></span>Output di esempio del comando debug

#### PIX Firewall

```
PIX#debug crypto isakmp 7
pixfirewall# Jan 02 18:26:44 [IKEv1]: IP = 192.168.0.2, IKE DECODE RECEIVED Mess
age (msgid=0) with payloads : HDR + SA (1) + VENDOR (13) + VENDOR (13) + VENDOR
(13) + NONE (0) total length : 256
Jan 02 18:26:44 [IKEv1 DEBUG]: IP = 192.168.0.2, processing SA payload
Jan 02 18:26:44 [IKEv1 DEBUG]: IP = 192.168.0.2, Oakley proposal is acceptable
Jan 02 18:26:44 [IKEv1 DEBUG]: IP = 192.168.0.2, processing VID payload
Jan 02 18:26:44 [IKEv1 DEBUG]: IP = 192.168.0.2, processing VID payload
Jan 02 18:26:44 [IKEv1 DEBUG]: IP = 192.168.0.2, Received Fragmentation VID
Jan 02 18:26:44 [IKEv1 DEBUG]: IP = 192.168.0.2, processing VID payload
Jan 02 18:26:44 [IKEv1 DEBUG]: IP = 192.168.0.2, Received NAT-Traversal ver 02 V
ID
Jan 02 18:26:44 [IKEv1 DEBUG]: IP = 192.168.0.2, processing IKE SA payload
Jan 02 18:26:44 [IKEv1 DEBUG]: IP = 192.168.0.2, IKE SA Proposal # 1, Transform
# 2 acceptable Matches global IKE entry # 2
Jan 02 18:26:44 [IKEv1 DEBUG]: IP = 192.168.0.2, constructing ISAKMP SA payload
Jan 02 18:26:44 [IKEv1 DEBUG]: IP = 192.168.0.2, constructing Fragmentation VID
+ extended capabilities payload
Jan 02 18:26:44 [IKEv1]: IP = 192.168.0.2, IKE_DECODE SENDING Message (msgid=0)
with payloads : HDR + SA (1) + VENDOR (13) + NONE (0) total length : 104
Jan 02 18:26:44 [IKEv1]: IP = 192.168.0.2, IKE_DECODE RECEIVED Message (msgid=0)
with payloads : HDR + KE (4) + NONCE (10) + NONE (0) total length : 184
Jan 02 18:26:44 [IKEv1 DEBUG]: IP = 192.168.0.2, processing ke payload
Jan 02 18:26:44 [IKEv1 DEBUG]: IP = 192.168.0.2, processing ISA_KE payload
Jan 02 18:26:44 [IKEv1 DEBUG]: IP = 192.168.0.2, processing nonce payload
Jan 02 18:26:44 [IKEv1 DEBUG]: IP = 192.168.0.2, constructing ke payload
Jan 02 18:26:44 [IKEv1 DEBUG]: IP = 192.168.0.2, constructing nonce payload
Jan 02 18:26:44 [IKEv1 DEBUG]: IP = 192.168.0.2, constructing Cisco Unity VID pa
```
yload Jan 02 18:26:44 [IKEv1 DEBUG]: IP = 192.168.0.2, constructing xauth V6 VID paylo ad Jan 02 18:26:44 [IKEv1 DEBUG]: IP = 192.168.0.2, Send IOS VID Jan 02 18:26:44 [IKEv1 DEBUG]: IP = 192.168.0.2, Constructing ASA spoofing IOS V endor ID payload (version: 1.0.0, capabilities: 20000001) Jan 02 18:26:44 [IKEv1 DEBUG]: IP = 192.168.0.2, constructing VID payload Jan 02 18:26:44 [IKEv1 DEBUG]: IP = 192.168.0.2, Send Altiga/Cisco VPN3000/Cisco ASA GW VID Jan 02 18:26:44 [IKEv1]: IP = 192.168.0.2, Connection landed on tunnel\_group Def aultRAGroup Jan 02 18:26:44 [IKEv1 DEBUG]: Group = DefaultRAGroup, IP = 192.168.0.2, Generat ing keys for Responder... Jan 02 18:26:44 [IKEv1]: IP = 192.168.0.2, IKE\_DECODE SENDING Message (msgid=0) with payloads : HDR + KE  $(4)$  + NONCE  $(10)$  + VENDOR  $(13)$  + VENDOR  $(13)$  + VENDOR  $($ 13) + VENDOR (13) + NONE (0) total length : 256 Jan 02 18:26:44 [IKEv1]: IP = 192.168.0.2, IKE\_DECODE RECEIVED Message (msgid=0) with payloads : HDR + ID  $(5)$  + HASH  $(8)$  + NONE  $(0)$  total length : 60 Jan 02 18:26:44 [IKEv1 DEBUG]: Group = DefaultRAGroup, IP = 192.168.0.2, process ing ID payload Jan 02 18:26:44 [IKEv1 DEBUG]: Group = DefaultRAGroup, IP = 192.168.0.2, process ing hash payload Jan 02 18:26:44 [IKEv1 DEBUG]: Group = DefaultRAGroup, IP = 192.168.0.2, Computi ng hash for ISAKMP Jan 02 18:26:44 [IKEv1]: IP = 192.168.0.2, Connection landed on tunnel\_group Def aultRAGroup Jan 02 18:26:44 [IKEv1]: Group = DefaultRAGroup, IP = 192.168.0.2, Freeing previ ously allocated memory for authorization-dn-attributes Jan 02 18:26:44 [IKEv1 DEBUG]: Group = DefaultRAGroup, IP = 192.168.0.2, constru cting ID payload Jan 02 18:26:44 [IKEv1 DEBUG]: Group = DefaultRAGroup, IP = 192.168.0.2, constru cting hash payload Jan 02 18:26:44 [IKEv1 DEBUG]: Group = DefaultRAGroup, IP = 192.168.0.2, Computi ng hash for ISAKMP Jan 02 18:26:44 [IKEv1 DEBUG]: Group = DefaultRAGroup, IP = 192.168.0.2, constru cting dpd vid payload Jan 02 18:26:44 [IKEv1]: IP = 192.168.0.2, IKE\_DECODE SENDING Message (msgid=0) with payloads : HDR + ID (5) + HASH (8) + VENDOR (13) + NONE (0) total length :  $80$ *!--- Phase 1 completed succesfully.* Jan 02 18:26:44 [IKEv1]: Group = DefaultRAGroup, IP = 192.168.0.2, **PHASE 1 COMPL ETED** Jan 02 18:26:44 [IKEv1]: IP = 192.168.0.2, Keep-alive type for this connection: None Jan 02 18:26:44 [IKEv1]: IP = 192.168.0.2, Keep-alives configured on but peer do es not support keep-alives (type = None) Jan 02 18:26:44 [IKEv1 DEBUG]: Group = DefaultRAGroup, IP = 192.168.0.2, Startin g P1 rekey timer: 21600 seconds. Jan 02 18:26:44 [IKEv1]: IP = 192.168.0.2, IKE\_DECODE RECEIVED Message (msgid=e1  $b84b0$ ) with payloads: HDR + HASH (8) + SA (1) + NONCE (10) + ID (5) + ID (5) + NONE (0) total length : 164 Jan 02 18:26:44 [IKEv1 DEBUG]: Group = DefaultRAGroup, IP = 192.168.0.2, process ing hash payload Jan 02 18:26:44 [IKEv1 DEBUG]: Group = DefaultRAGroup, IP = 192.168.0.2, process ing SA payload Jan 02 18:26:44 [IKEv1 DEBUG]: Group = DefaultRAGroup, IP = 192.168.0.2, process ing nonce payload Jan 02 18:26:44 [IKEv1 DEBUG]: Group = DefaultRAGroup, IP = 192.168.0.2, process ing ID payload Jan 02 18:26:44 [IKEv1]: Group = DefaultRAGroup, IP = 192.168.0.2, Received remo te Proxy Host data in ID Payload: Address 192.168.0.2, Protocol 17, Port 1701 Jan 02 18:26:44 [IKEv1 DEBUG]: Group = DefaultRAGroup, IP = 192.168.0.2, process ing ID payload

Jan 02 18:26:44 [IKEv1]: Group = DefaultRAGroup, IP = 192.168.0.2, Received loca l Proxy Host data in ID Payload: Address 172.16.1.1, Protocol 17, Port 1701 *!--- PIX identifies the L2TP/IPsec session.* Jan 02 18:26:44 [IKEv1]: Group = DefaultRAGroup, IP = 192.168.0.2, **L2TP/IPSec se ssion detected.** Jan 02 18:26:44 [IKEv1]: Group = DefaultRAGroup, IP = 192.168.0.2, QM IsRekeyed old sa not found by addr Jan 02 18:26:44 [IKEv1]: Group = DefaultRAGroup, IP = 192.168.0.2, IKE Remote Pe er configured for crypto map: outside\_dyn\_map Jan 02 18:26:44 [IKEv1 DEBUG]: Group = DefaultRAGroup, IP = 192.168.0.2, process ing IPSec SA payload Jan 02 18:26:44 [IKEv1 DEBUG]: Group = DefaultRAGroup, IP = 192.168.0.2, IPSec S A Proposal # 1, Transform # 1 acceptable Matches global IPSec SA entry # 20 Jan 02 18:26:44 [IKEv1]: Group = DefaultRAGroup, IP = 192.168.0.2, IKE: requesti ng SPI! Jan 02 18:26:44 [IKEv1 DEBUG]: Group = DefaultRAGroup, IP = 192.168.0.2, IKE got SPI from key engine: SPI = 0xce9f6e19 *!--- Constructs Quick mode in Phase 2.* Jan 02 18:26:44 [IKEv1 DEBUG]: Group = DefaultRAGroup, IP = 192.168.0.2, **oakley constucting quick mode** Jan 02 18:26:44 [IKEv1 DEBUG]: Group = DefaultRAGroup, IP = 192.168.0.2, constru cting blank hash payload Jan 02 18:26:44 [IKEv1 DEBUG]: Group = DefaultRAGroup, IP = 192.168.0.2, constru cting IPSec SA payload Jan 02 18:26:44 [IKEv1 DEBUG]: Group = DefaultRAGroup, IP = 192.168.0.2, constru cting IPSec nonce payload Jan 02 18:26:44 [IKEv1 DEBUG]: Group = DefaultRAGroup, IP = 192.168.0.2, constru cting proxy ID Jan 02 18:26:44 [IKEv1 DEBUG]: Group = DefaultRAGroup, IP = 192.168.0.2, Transmi tting Proxy Id: Remote host: 192.168.0.2 Protocol 17 Port 1701 Local host: 172.16.1.1 Protocol 17 Port 1701 Jan 02 18:26:44 [IKEv1 DEBUG]: Group = DefaultRAGroup, IP = 192.168.0.2, constru cting qm hash payload Jan 02 18:26:44 [IKEv1]: IP = 192.168.0.2, IKE\_DECODE SENDING Message (msgid=e1b 84b0) with payloads : HDR + HASH (8) + SA (1) + NONCE (10) + ID (5) + ID (5) + N ONE (0) total length : 144 Jan 02 18:26:44 [IKEv1]: IP = 192.168.0.2, IKE\_DECODE RECEIVED Message (msgid=e1 b84b0) with payloads : HDR + HASH (8) + NONE (0) total length : 48 Jan 02 18:26:44 [IKEv1 DEBUG]: Group = DefaultRAGroup, IP = 192.168.0.2, process ing hash payload Jan 02 18:26:44 [IKEv1 DEBUG]: Group = DefaultRAGroup, IP = 192.168.0.2, loading all IPSEC SAs Jan 02 18:26:44 [IKEv1 DEBUG]: Group = DefaultRAGroup, IP = 192.168.0.2, Generat ing Quick Mode Key! Jan 02 18:26:44 [IKEv1 DEBUG]: Group = DefaultRAGroup, IP = 192.168.0.2, Generat ing Quick Mode Key! Jan 02 18:26:44 [IKEv1]: Group = DefaultRAGroup, IP = 192.168.0.2, Security nego tiation complete for User () Responder, Inbound SPI = 0xce9f6e19, Outbound SPI = 0xd08f711b Jan 02 18:26:44 [IKEv1 DEBUG]: Group = DefaultRAGroup, IP = 192.168.0.2, IKE got a KEY\_ADD msg for SA: SPI = 0xd08f711b Jan 02 18:26:44 [IKEv1 DEBUG]: Group = DefaultRAGroup, IP = 192.168.0.2, Pitcher : received KEY\_UPDATE, spi 0xce9f6e19 Jan 02 18:26:44 [IKEv1 DEBUG]: Group = DefaultRAGroup, IP = 192.168.0.2, Startin g P2 rekey timer: 3059 seconds.

*!--- Phase 2 completes succesfully.* Jan 02 18:26:44 [IKEv1]: Group = DefaultRAGroup, IP = 192.168.0.2, PHASE 2 COMPL ETED (msgid=0e1b84b0) Jan 02 18:26:44 [IKEv1]: IKEQM\_Active() Add L2TP classification rules: ip <192.1 68.0.2> mask <0xFFFFFFFF> port <1701> PIX#**debug crypto ipsec 7**

 Rule ID: 0x028D78D8 IPSEC: Deleted inbound permit rule, SPI 0x71933D09 Rule ID: 0x02831838 IPSEC: Deleted inbound tunnel flow rule, SPI 0x71933D09 Rule ID: 0x029134D8 IPSEC: Deleted inbound VPN context, SPI 0x71933D09 VPN handle: 0x0048B284 IPSEC: Deleted outbound encrypt rule, SPI 0xAF4DA5FA Rule ID: 0x028DAC90 IPSEC: Deleted outbound permit rule, SPI 0xAF4DA5FA Rule ID: 0x02912AF8 IPSEC: Deleted outbound VPN context, SPI 0xAF4DA5FA VPN handle: 0x0048468C IPSEC: New embryonic SA created @ 0x01BFCF80, SCB: 0x01C262D0, Direction: inbound SPI : 0x45C3306F Session ID: 0x0000000C VPIF num : 0x00000001 Tunnel type: ra Protocol : esp Lifetime : 240 seconds IPSEC: New embryonic SA created @ 0x0283A3A8, SCB: 0x028D1B38, Direction: outbound SPI : 0x370E8DD1 Session ID: 0x0000000C VPIF num : 0x00000001 Tunnel type: ra Protocol : esp Lifetime : 240 seconds IPSEC: Completed host OBSA update, SPI 0x370E8DD1 IPSEC: Creating outbound VPN context, SPI 0x370E8DD1 Flags: 0x00000205 SA : 0x0283A3A8 SPI : 0x370E8DD1 MTU : 1500 bytes VCID : 0x00000000 Peer : 0x00000000 SCB : 0x028D1B38 Channel: 0x01693F08 IPSEC: Completed outbound VPN context, SPI 0x370E8DD1 VPN handle: 0x0048C164 IPSEC: New outbound encrypt rule, SPI 0x370E8DD1 Src addr: 172.16.1.1 Src mask: 255.255.255.255 Dst addr: 192.168.0.2 Dst mask: 255.255.255.255 Src ports Upper: 1701 Lower: 1701 Op : equal Dst ports Upper: 1701 Lower: 1701 Op : equal Protocol: 17 Use protocol: true SPI: 0x00000000 Use SPI: false IPSEC: Completed outbound encrypt rule, SPI 0x370E8DD1 Rule ID: 0x02826540 IPSEC: New outbound permit rule, SPI 0x370E8DD1 Src addr: 172.16.1.1

```
 Src mask: 255.255.255.255
    Dst addr: 192.168.0.2
    Dst mask: 255.255.255.255
     Src ports
      Upper: 0
      Lower: 0
      Op : ignore
     Dst ports
      Upper: 0
      Lower: 0
      Op : ignore
     Protocol: 50
     Use protocol: true
     SPI: 0x370E8DD1
     Use SPI: true
IPSEC: Completed outbound permit rule, SPI 0x370E8DD1
    Rule ID: 0x028D78D8
IPSEC: Completed host IBSA update, SPI 0x45C3306F
IPSEC: Creating inbound VPN context, SPI 0x45C3306F
     Flags: 0x00000206
     SA : 0x01BFCF80
     SPI : 0x45C3306F
    MTU : 0 bytes
    VCID : 0x00000000
    Peer : 0x0048C164
     SCB : 0x01C262D0
    Channel: 0x01693F08
IPSEC: Completed inbound VPN context, SPI 0x45C3306F
    VPN handle: 0x0049107C
IPSEC: Updating outbound VPN context 0x0048C164, SPI 0x370E8DD1
    Flags: 0x00000205
    SA : 0x0283A3A8
    SPI : 0x370E8DD1
    MTU : 1500 bytes
    VCID : 0x00000000
    Peer : 0x0049107C
    SCB : 0x028D1B38
     Channel: 0x01693F08
IPSEC: Completed outbound VPN context, SPI 0x370E8DD1
    VPN handle: 0x0048C164
IPSEC: Completed outbound inner rule, SPI 0x370E8DD1
    Rule ID: 0x02826540
IPSEC: Completed outbound outer SPD rule, SPI 0x370E8DD1
    Rule ID: 0x028D78D8
IPSEC: New inbound tunnel flow rule, SPI 0x45C3306F
    Src addr: 192.168.0.2
    Src mask: 255.255.255.255
    Dst addr: 172.16.1.1
    Dst mask: 255.255.255.255
    Src ports
      Upper: 1701
      Lower: 1701
      Op : equal
     Dst ports
      Upper: 1701
      Lower: 1701
      Op : equal
     Protocol: 17
     Use protocol: true
     SPI: 0x00000000
     Use SPI: false
IPSEC: Completed inbound tunnel flow rule, SPI 0x45C3306F
    Rule ID: 0x02831838
IPSEC: New inbound decrypt rule, SPI 0x45C3306F
```

```
 Src addr: 192.168.0.2
    Src mask: 255.255.255.255
    Dst addr: 172.16.1.1
    Dst mask: 255.255.255.255
    Src ports
      Upper: 0
      Lower: 0
      Op : ignore
    Dst ports
      Upper: 0
      Lower: 0
      Op : ignore
    Protocol: 50
    Use protocol: true
     SPI: 0x45C3306F
    Use SPI: true
IPSEC: Completed inbound decrypt rule, SPI 0x45C3306F
    Rule ID: 0x028DAC90
IPSEC: New inbound permit rule, SPI 0x45C3306F
    Src addr: 192.168.0.2
    Src mask: 255.255.255.255
    Dst addr: 172.16.1.1
    Dst mask: 255.255.255.255
    Src ports
      Upper: 0
      Lower: 0
      Op : ignore
    Dst ports
      Upper: 0
      Lower: 0
      Op : ignore
    Protocol: 50
    Use protocol: true
    SPI: 0x45C3306F
    Use SPI: true
IPSEC: Completed inbound permit rule, SPI 0x45C3306F
     Rule ID: 0x02912E50
Risoluzione dei problemi con ASDM
```
<span id="page-26-0"></span>Èpossibile utilizzare ASDM per abilitare il log e visualizzarne i log.

- 1. Per abilitare la registrazione, scegliere Configurazione > Proprietà > Registrazione > Impostazione registrazione, selezionare Abilita registrazione e fare clic su Applica.
- 2. Scegliere **Monitoraggio > Log > Buffer di log > Al livello di log**, selezionare **Buffer di log** e fare clic su Visualizza per visualizzare i log.

#### <span id="page-26-1"></span>Problema: Disconnessioni frequenti

#### Timeout di inattività/sessione

Se il timeout di inattività è impostato su 30 minuti (impostazione predefinita), significa che il tunnel viene scartato dopo che non è attraversato dal traffico per 30 minuti. Il client VPN si disconnette dopo 30 minuti indipendentemente dall'impostazione del timeout di inattività e rileva il messaggio di errore PEER\_DELETE-IKE\_DELETE\_UNSPECIFIED.

Configurare il timeout di inattività e il timeout di sessione come nessuno in modo che il tunnel sia sempre attivo e che non venga mai scartato.

Immettere il comando vpn-idle-timeout in modalità di configurazione criteri di gruppo o in modalità di configurazione nome utente per configurare il periodo di timeout utente:

hostname(config)#**group-policy DfltGrpPolicy attributes** hostname(config-group-policy)#**vpn-idle-timeout none**

Configurare un periodo di tempo massimo per le connessioni VPN con il comando vpn-sessiontimeout in modalità di configurazione criteri di gruppo o in modalità di configurazione nome utente:

hostname(config)#**group-policy DfltGrpPolicy attributes** hostname(config-group-policy)#**vpn-session-timeout none**

#### <span id="page-27-0"></span>Risoluzione dei problemi di Windows Vista

#### Utente simultaneo

In Windows Vista L2TP/IPsec sono state introdotte alcune modifiche architetturali che impediscono a più utenti simultanei di essere connessi a un'appliance PIX/ASA headend. Questo comportamento non si verifica in Windows 2K/XP. Cisco ha implementato una soluzione per questa modifica a partire dalla versione 7.2(3) e successive.

#### Impossibile connettersi a Vista PC

Se il computer Windows Vista non è in grado di connettere il server L2TP, verificare di aver configurato SOLO mschap-v2 con gli attributi ppp sul gruppo predefinito RAG.

# <span id="page-27-1"></span>Informazioni correlate

- [Soluzioni per la risoluzione dei problemi più comuni di VPN IPSec di L2L e ad accesso remoto](//www.cisco.com/en/US/products/ps6120/products_tech_note09186a00807e0aca.shtml?referring_site=bodynav)
- [Cisco PIX serie 500 Security Appliance](//www.cisco.com/en/US/products/hw/vpndevc/ps2030/tsd_products_support_eol_series_home.html?referring_site=bodynav)
- [Cisco ASA serie 5500 Adaptive Security Appliance](//www.cisco.com/en/US/products/ps6120/tsd_products_support_series_home.html?referring_site=bodynav)
- [Supporto dei prodotti software Cisco PIX Firewall](//www.cisco.com/en/US/products/sw/secursw/ps2120/tsd_products_support_series_home.html?referring_site=bodynav)
- [Riferimenti per i comandi di Cisco Secure PIX Firewall](//www.cisco.com/en/US/products/hw/vpndevc/ps2030/products_tech_note09186a0080094885.shtml?referring_site=bodynav)
- [Pagina di supporto RADIUS](//www.cisco.com/en/US/tech/tk583/tk547/tsd_technology_support_sub-protocol_home.html?referring_site=bodynav)
- [Pagina di supporto per la negoziazione IPSec/i protocolli IKE](//www.cisco.com/en/US/tech/tk583/tk372/tsd_technology_support_protocol_home.html?referring_site=bodynav)
- [RFC \(Requests for Comments\)](http://www.ietf.org/rfc.html?referring_site=bodynav)
- [L2TP \(Layer Two Tunnel Protocol\)](//www.cisco.com/en/US/tech/tk827/tk369/tk388/tsd_technology_support_sub-protocol_home.html?referring_site=bodynav)
- [Documentazione e supporto tecnico Cisco Systems](//www.cisco.com/cisco/web/support/index.html?referring_site=bodynav)